# **GFX/XCN sorozatú kijelző**

## KEZELÉSI ÚTMUTATÓ

**MEGJEGYZÉS –** Ez a dokumentum a GFX-350 és XCN-750 (124000-99), GFX-1060 és XCN-1060 (134000-99), valamint a GFX-1260 és XCN-1260 (137000-99) kijelzőket mutatja be. Átfogóbb tájékoztatásért forduljon hivatalos viszonteladójához.

3.00. verzió A. kiadás 2022. szeptember

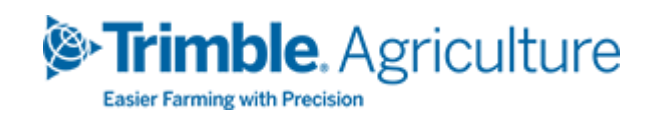

#### Vállalati iroda

10368 Westmoor Drive Westminster, CO 80021 USA

#### Mezőgazdasági üzletág központja

Trimble Inc. Trimble Agriculture Division 10368 Westmoor Drive Westminster, CO 80021 USA trimble\_support@trimble.com [www.trimble.com](http://www.trimble.com/)

#### Jogi nyilatkozat

© 2022, Trimble Inc. Minden jog fenntartva.

A Trimble, a földgömb és háromszög embléma a Trimble Inc. vállalat bejegyzett kereskedelmi védjegyei az Egyesült Államokban és más országokban.

A Precision-IQ és a NAV-500 a Trimble Inc kereskedelmi védjegyei.

Minden más védjegy a megfelelő tulajdonos tulajdonát képezi.

Kiadással kapcsolatos megjegyzések

Ez a GFX/XCN sorozatú kijelző kezelési útmutató szeptember2022. havi (A.. javított) kiadása.

GFX/XCN sorozatú kijelző kezelési útmutató | **2**

# <span id="page-2-0"></span>**Biztonsági tájékoztató**

Mindig tartsa be a "Figyelmeztetés!" vagy "Vigyázat!" figyelmeztetéssel kísért utasításokat. A bennük foglaltak a személyi sérülések és/vagy anyagi károk kockázatának minimalizálását szolgálják. Különösen a következő formátumú biztonsági utasításokat vegye figyelembe:

**FIGYELMEZTETÉS! –** Ez a figyelmeztetés olyan lehetséges veszélyre hívja fel a figyelmet, melyet ha nem kerül el, súlyos sérülést vagy halált okozhat.

**VIGYÁZAT! –** Ez a figyelmeztetés olyan lehetséges veszélyre vagy nem biztonságos gyakorlatra hívja fel a figyelmet, melyet ha nem kerül el, súlyos sérülés, anyagi kár vagy végleges adatvesztés történhet.

**MEGJEGYZÉS –** Egyes figyelmeztetések hiánya nem jelenti azt, hogy nem áll fenn biztonsági kockázat.

#### <span id="page-2-1"></span>**Figyelmeztetések**

**FIGYELMEZTETÉS! –** Amikor a traktor hidraulikus rendszerein végez munkát, a traktoron felemelt munkagépek lezuhanhatnak. Ha a traktor körül végez munkát, súlyos sérülést okozhat az Önre zuhanó munkagép. A veszély elkerülése érdekében a munka megkezdése előtt minden munkagépet eresszen le a talajra.

**FIGYELMEZTETÉS! –** Ha valaki más megpróbál elindulni a traktorral, amíg azon vagy az alatt dolgozik, Ön súlyos vagy halálos sérüléseket szenvedhet. Ennek elkerülése érdekében szereljen biztonsági kapcsolódobozt az akkumulátor érintkezőjére, hogy az akkumulátort ne lehessen visszakötni, távolítsa el a kulcsot a traktor gyújtáskapcsolójából, majd függesszen ki egy "Ne működtesse" táblát a fülkében.

**FIGYELMEZTETÉS! –** A mezőgazdasági vegyszerek kezelése súlyos egészségügyi kockázattal járhat. Ha a traktorral mezőgazdasági vegyszereket permeteztek, gőzsugárral tisztítsa meg a traktort, hogy a vegyszer minden maradványát eltávolítsa arról a területről, ahol munkát fog végezni.

**FIGYELMEZTETÉS! –** Egyes traktorok fülkéi nagyon magasan találhatóak. Az ilyen magasságból történő leesés okozta esetleges súlyos sérülések elkerülése érdekében mindig használja a lépcsőket és a korlátot, és mindig a traktor felé nézzen, amikor abba beszáll vagy azt elhagyja.

**FIGYELMEZTETÉS! –** A traktort stabil, vízszintes talajon kell leállítani, az elülső és hátsó kerekeket ki kell ékelni. A kormánynak egyenesen előre kell állnia. Csuklós traktorok esetén csuklórögzítőt kell felszerelni.

## <span id="page-3-0"></span>**Veszélyek**

**VIGYÁZAT! –** Ha a traktort üzemeltették, a traktor bizonyos részei, többek közt a motor és a kipufogó, rendkívül felforrósodhatnak, és súlyos égési sérüléseket okozhatnak. Az égési sérülések elkerülése érdekében hagyja, hogy a gép forró részei lehűljenek, mielőtt munkát végezne azokon.

**VIGYÁZAT! –** A rendszer telepítésekor érintkezésbe kerülhet vegyi anyagokkal, például olajjal, ami mérgezést okozhat. A rendszeren végzett munkát követően alaposan mossa meg a kezeit.

**VIGYÁZAT! –** Az akkumulátor pólusai, az érintkezők és a kapcsolódó alkatrészek ólmot, ólomtartalmú alkatrészeket tartalmaznak, amelyek súlyos betegséget okozhatnak. Az ólom lenyelésének megelőzése érdekében alaposan mossa meg kezeit, miután hozzáért az akkumulátorhoz. Ügyeljen rá, hogy ne zárja rövidre az akkumulátort szerszámokkal és/vagy a vezetékek nem megfelelő felszerelésével, mert az tüzet, égési sérüléseket és anyagi károkat okozhat.

**VIGYÁZAT! –** Mindig viseljen a munkakörülményeknek és a traktor természetének megfelelő védőfelszerelést. Például viseljen védőszemüveget, ha magas nyomású levegővel vagy vízzel dolgozik, és megfelelő hegesztőöltözéket hegesztéshez. Ne viseljen laza öltözéket vagy ékszereket, amelyek beakadhatnak a gép alkatrészeibe vagy a szerszámokba.

**VIGYÁZAT! –** A traktor egyes alkatrészei nyomás alatt állhatnak. A nyomás alatt álló alkatrészek által okozott sérülések elkerülése érdekében nyomásmentesítsen minden olajjal, levegővel vagy vízzel működő rendszert, mielőtt leválaszt egy vezetéket, szerelvényt vagy kapcsolódó alkatrészt. Annak érdekében, hogy ne fröccsenjen Önre nyomás alatt álló folyadék, tartson kendőt a töltősapkák, szellőzőnyílások vagy

tömlőcsatlakozások fölé, amikor eltávolítja azokat. Soha ne szabad kézzel keresse meg a hidraulikus rendszerek szivárgásait. Használjon egy táblát vagy kartonlapot helyette.

#### **VIGYÁZAT! –**

Ne irányítson magas nyomású vízsugarat a következő helyekre:

- elektromos vagy elektronikus alkatrészek, csatlakozók
- csapágyak
- hidraulikus tömítések
- <sup>l</sup> üzemanyag-befecskendező szivattyúk
- más érzékeny alkatrészek vagy rendszerek

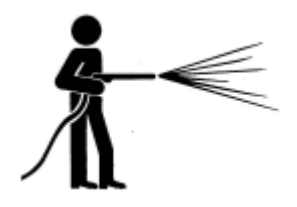

A tömlő nyomását állítsa a szükséges legalacsonyabbra, és 45–90°-os szögben permetezzen. A magas nyomású mosó fejét tartsa a gyártó által javasolt távolságra a géptől.

**VIGYÁZAT! –** A rendszer károsodásának elkerülése érdekében ügyeljen rá, hogy vezetékek vagy tömlők ne akadályozzák, és ne akadhasson bele mechanikus kapcsolószerkezetekbe, vagy érhessen a gép azon alkatrészeihez, amelyek felforrósodhatnak.

# **Tartalomjegyzék**

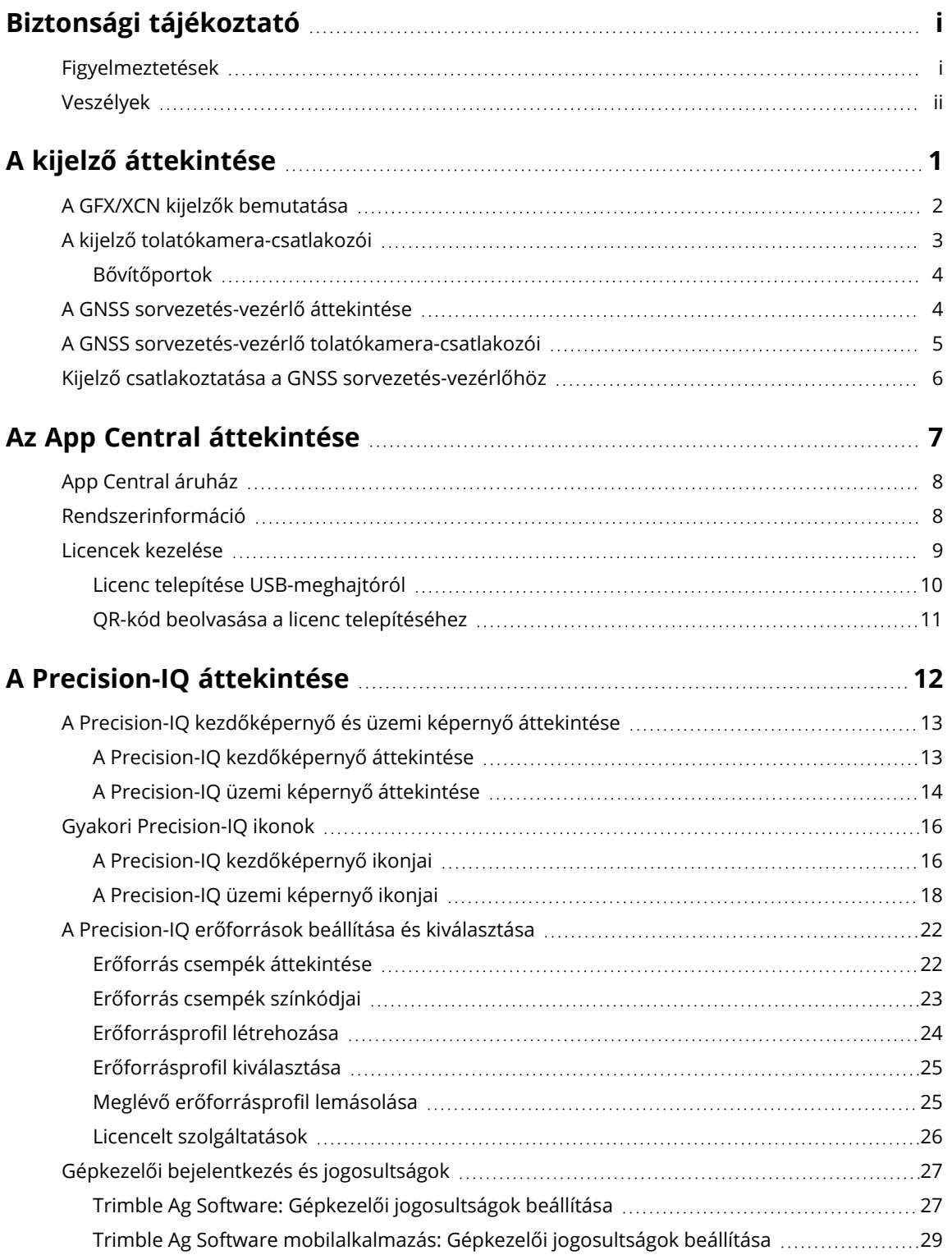

GFX/XCN sorozatú kijelző kezelési útmutató | **iv**

#### Tartalomjegyzék

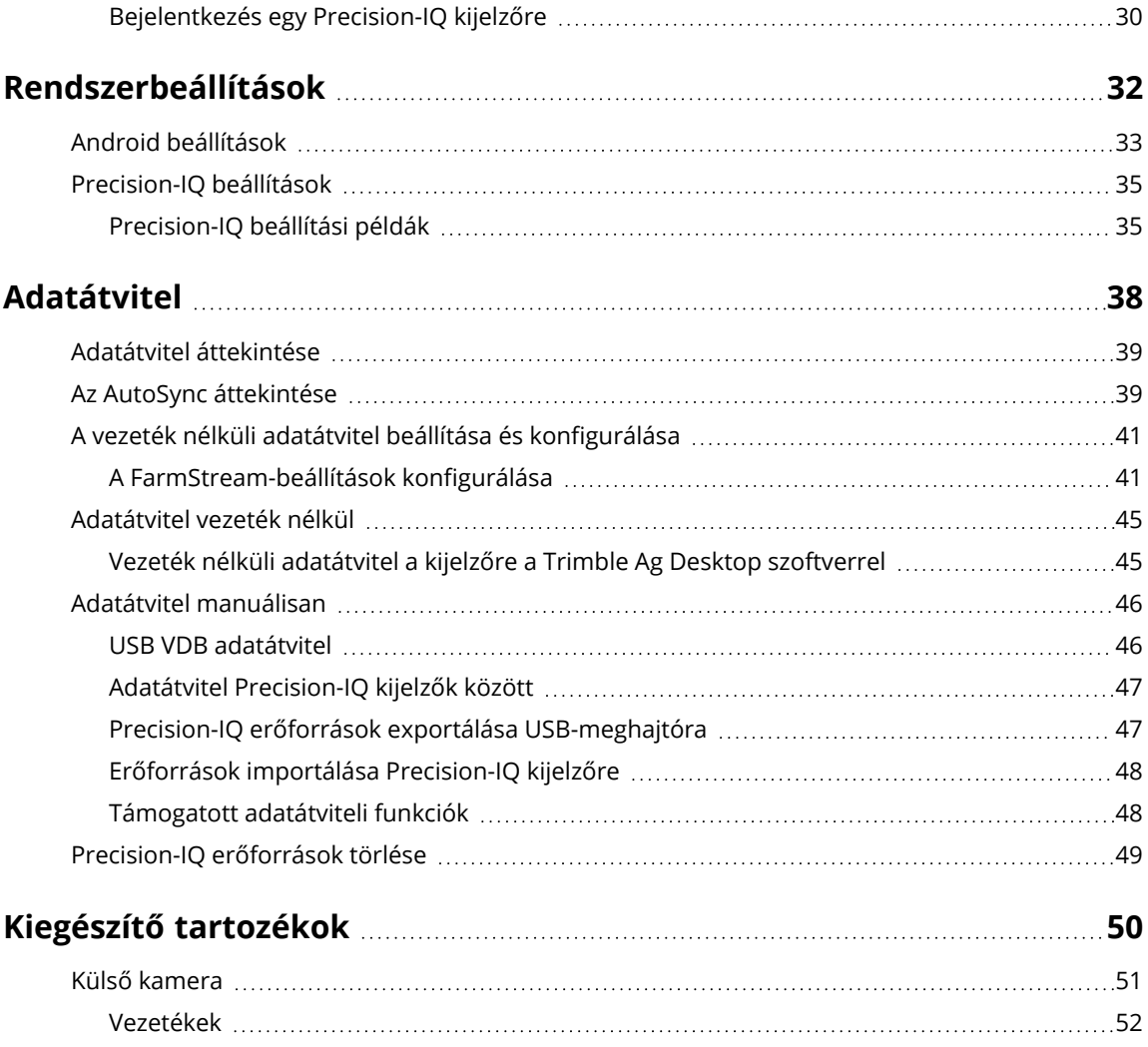

# <span id="page-7-0"></span>**A kijelző áttekintése**

- A GFX/XCN kijelzők [bemutatása](#page-8-0)
- A kijelző [tolatókamera-csatlakozói](#page-9-0)
- A GNSS [sorvezetés-vezérlő](#page-10-1) áttekintése
- A GNSS sorvezetés-vezérlő [tolatókamera-csatlakozói](#page-11-0)
- Kijelző csatlakoztatása a GNSS [sorvezetés-vezérlőhöz](#page-12-0)

**1**

## <span id="page-8-0"></span>**A GFX/XCN kijelzők bemutatása**

A Trimble® GFX/XCN sorozatú kijelzőket úgy terveztük és fejlesztettük, hogy a legnagyobb igénybevételnek is megfeleljenek. A 7"-os (17,8 cm) mérettől felfelé több méretben is elérhető, mindegyik kijelző tartalmaz beépített WIFI- és Bluetooth®-támogatást, és széleskörű áttekintést nyújt a gépkezelő számára a feladatokról.

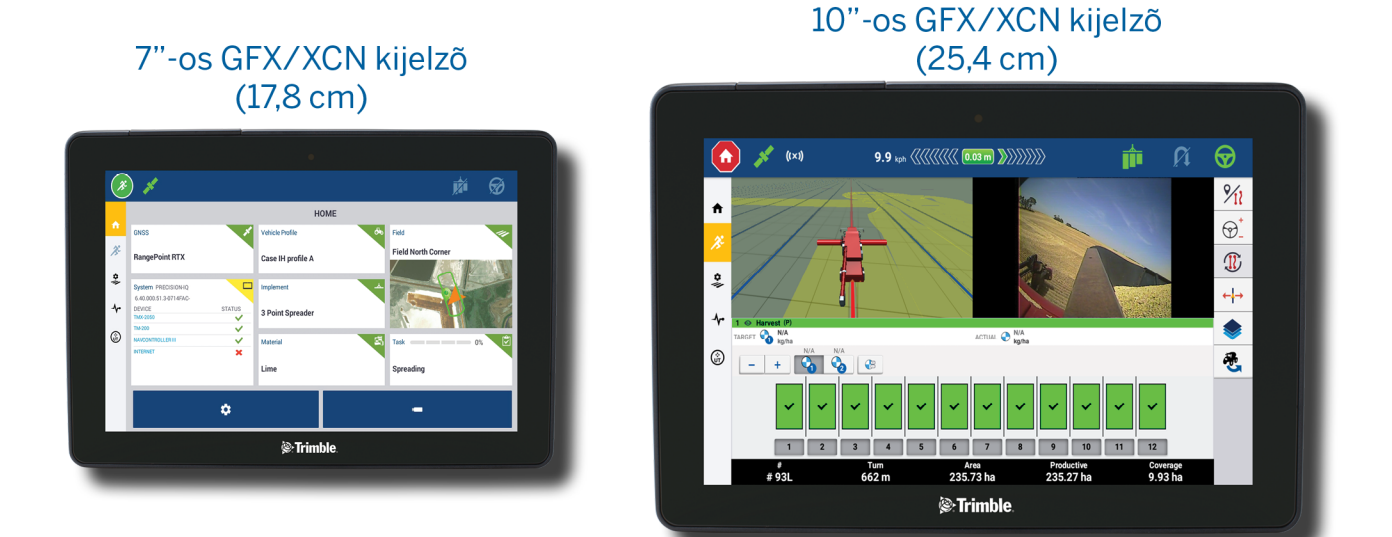

A NAV-900 vagy NAV-500™ GNSS sorvezető vezérlővel párosítva teljes precíziós növénytermesztési élmény várja!

## 320 **DECKS**

NAV-900 sorvezetés-vezérlő

#### NAV-500 sorvezetés-vezérlő

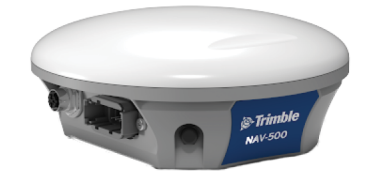

## <span id="page-9-0"></span>**A kijelző tolatókamera-csatlakozói**

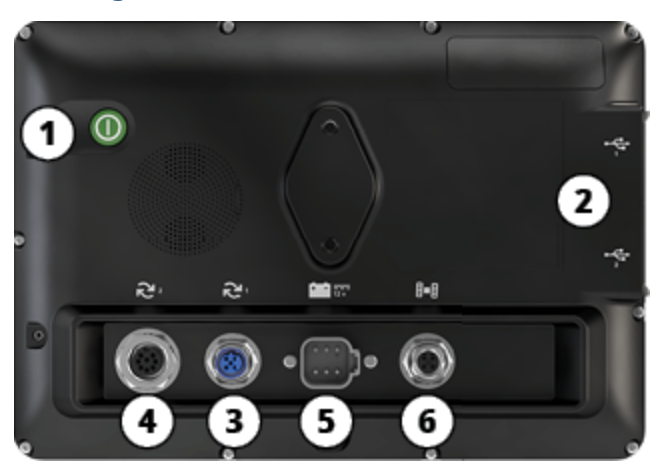

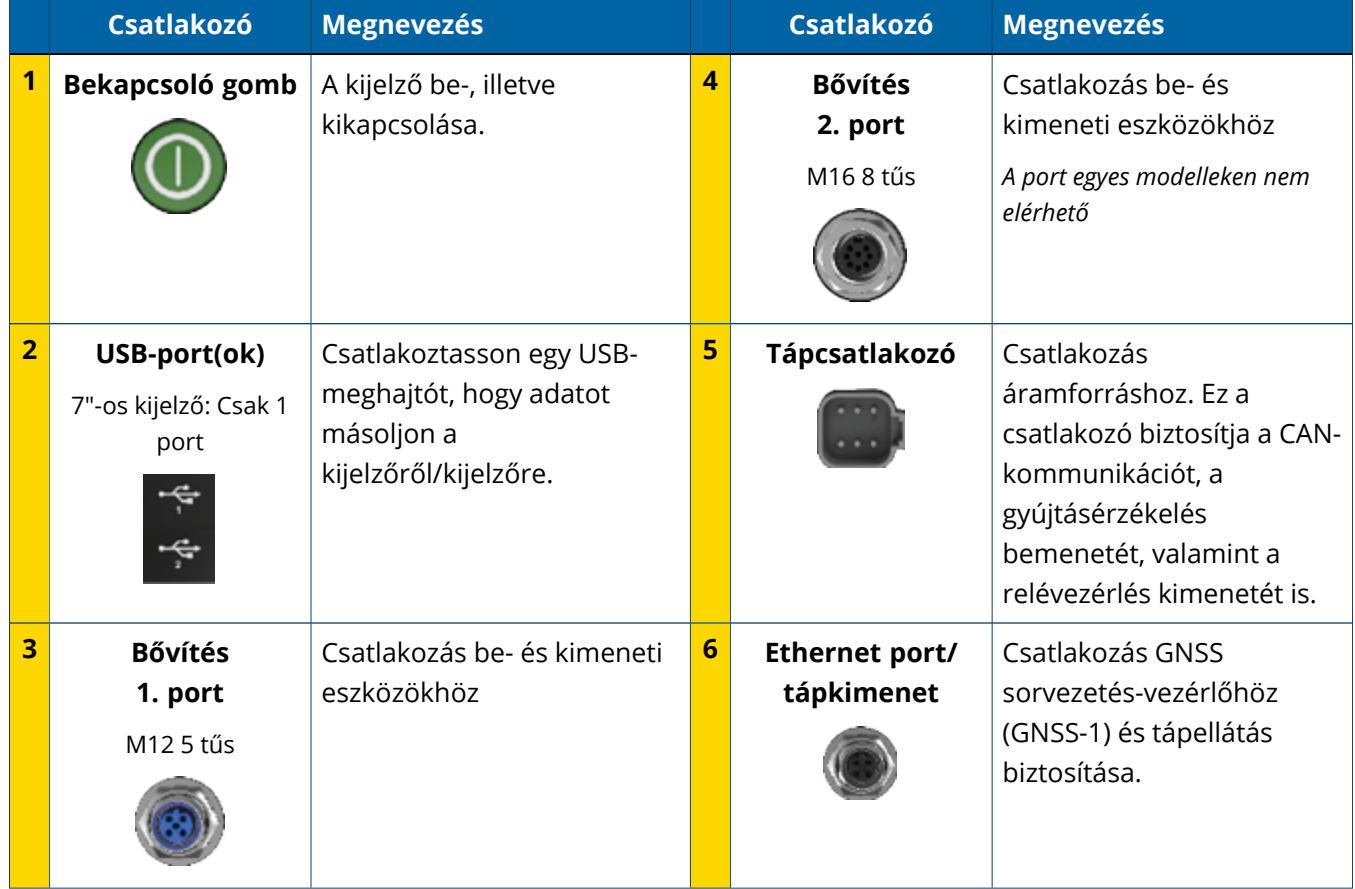

#### <span id="page-10-0"></span>Bővítőportok

Minden kijelző rendelkezik legalább egy 5 tűs bővítőporttal. Ez a port megfelelő vezetékekkel csatlakoztatható analóg mezőgazdasági kamerához (PAL vagy NTSC formátum).

**Analóg mezőgazdasági kamera MEGJEGYZÉS –** További vezetékek szükségesek.

A 10"-os és 12"-os kijelzők további 8 tűs bővítőporttal rendelkeznek.

#### **5 tűs bővítőport 8 tűs bővítőport**

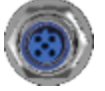

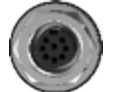

<span id="page-10-1"></span>**VIGYÁZAT! –** Mielőtt külső eszközt csatlakoztatna, ellenőrizze a csatlakozó kompatibilitását.

## **A GNSS sorvezetés-vezérlő áttekintése**

A GFX/XCN sorozatú kijelző kompatibilis a NAV-500™ és NAV-900 sorvezetés-vezérlőkkel.

NAV-900 sorvezetés-vezérlő

NAV-500 sorvezetés-vezérlő

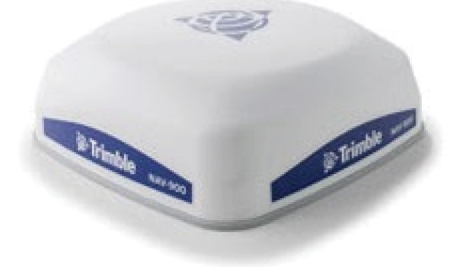

NAV-900 sorvezetés-vezérlő (hátulnézet)

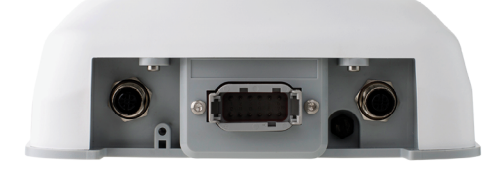

NAV-500 sorvezetés-vezérlő (hátulnézet)

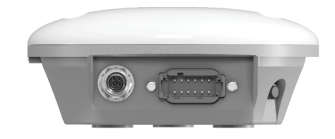

## <span id="page-11-0"></span>**A GNSS sorvezetés-vezérlő tolatókameracsatlakozói**

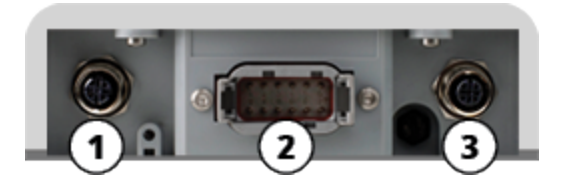

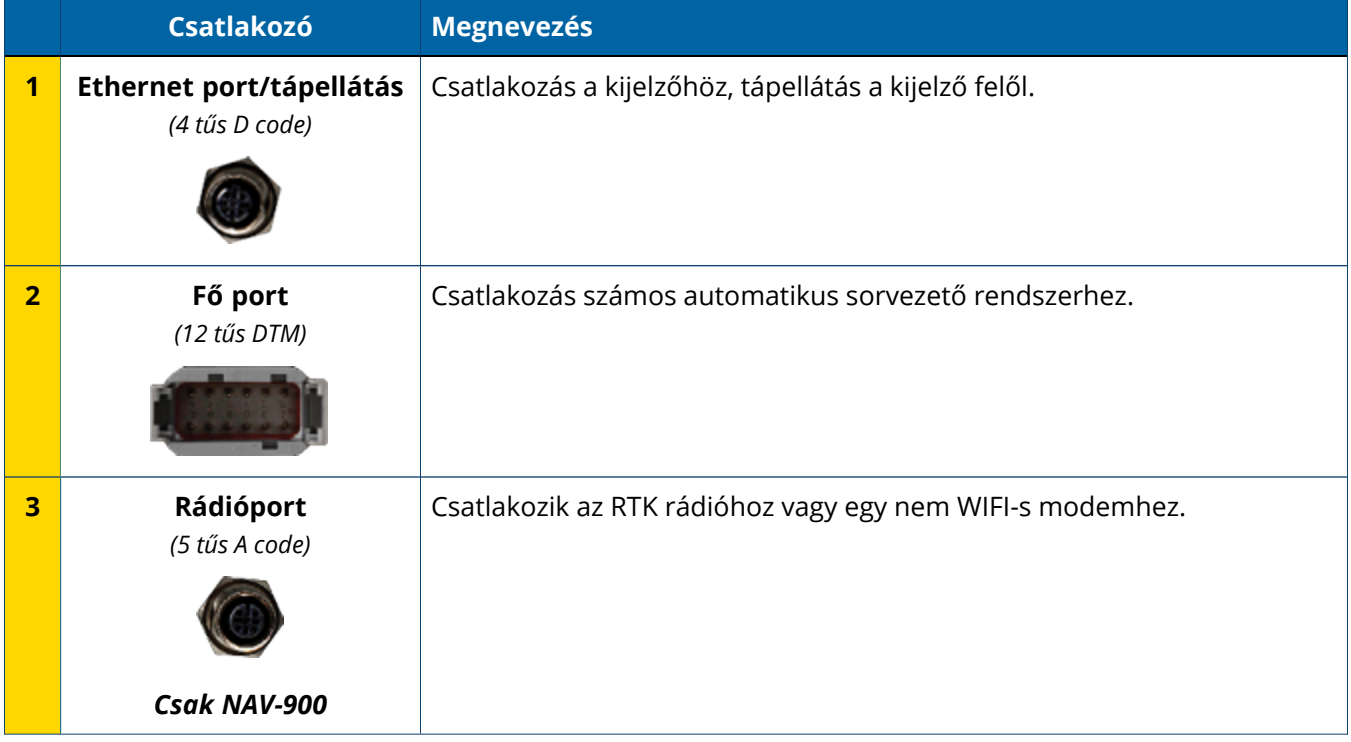

## <span id="page-12-0"></span>**Kijelző csatlakoztatása a GNSS sorvezetésvezérlőhöz**

**VIGYÁZAT! –** Bizonyos csatlakozók hasonlónak tűnhetnek, de más kiosztásúak, hogy biztosítsák az alkatrészek megfelelő együttműködését. Ellenőrizze, hogy a megfelelő vezetékkel rendelkezik-e, mielőtt elvégzi a csatlakoztatást, amihez soha ne használjon túl nagy erőt, mert azzal kárt okozhat.

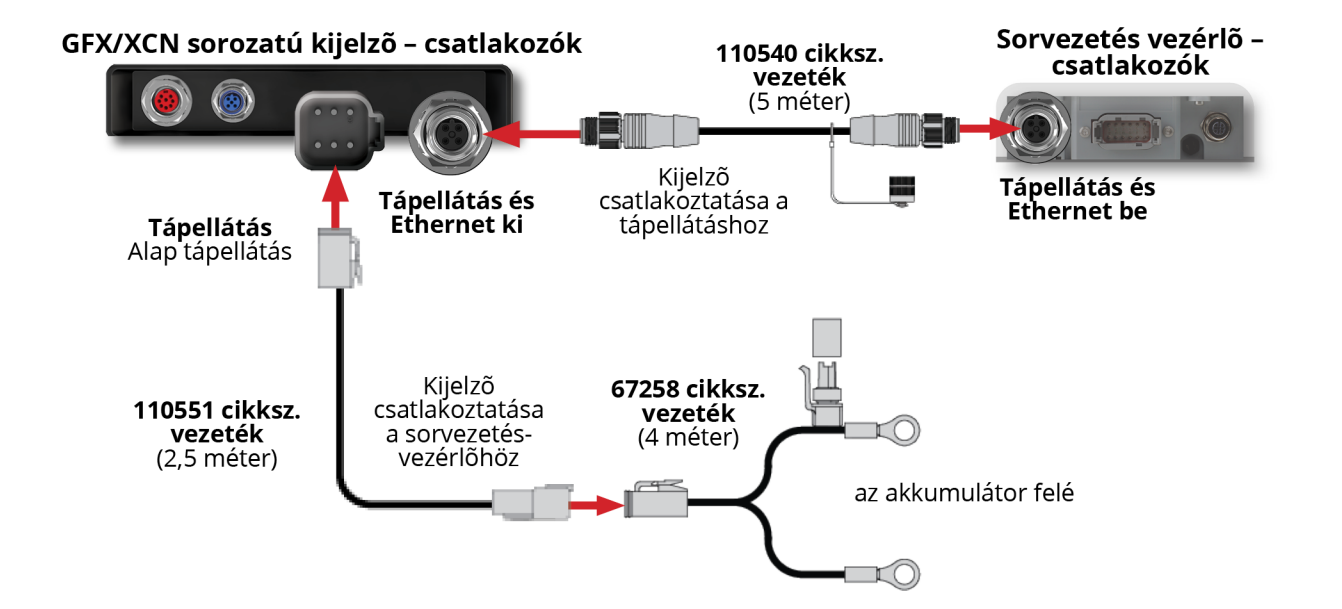

**2**

# <span id="page-13-0"></span>**Az App Central áttekintése**

- App [Central](#page-14-0) áruház
- × [Rendszerinformáció](#page-14-1)
- [Licencek](#page-15-0) kezelése ×

A Rendszerindító képernyőn érintse meg az **App Central** ikont az App Central áruház megnyitásához:

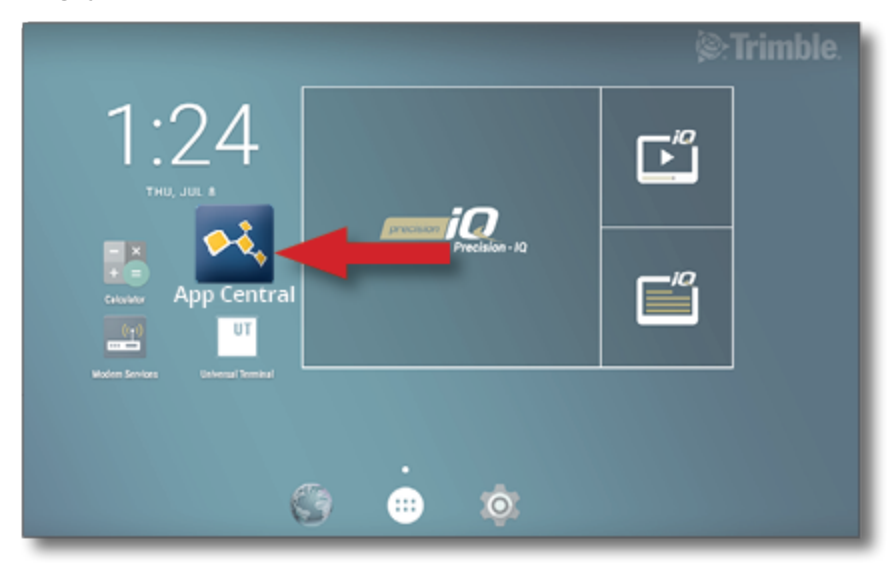

**MEGJEGYZÉS –** Ha nem találja az App Central ikont a Rendszerindító képernyőn, keresse meg az Android **Összes alkalmazás** menüjében. Érintse meg az **App Central** ikont, és húzza azt a Rendszerindító képernyőre.

## <span id="page-14-0"></span>**App Central áruház**

Az App Central egy sor ellenőrzött, külső féltől származó alkalmazást tartalmaz, amiknek hasznát veheti a gazdaságban. A Rendszerindító képernyőn érintse meg az **App Central** ikont az App Central áruház megnyitásához:

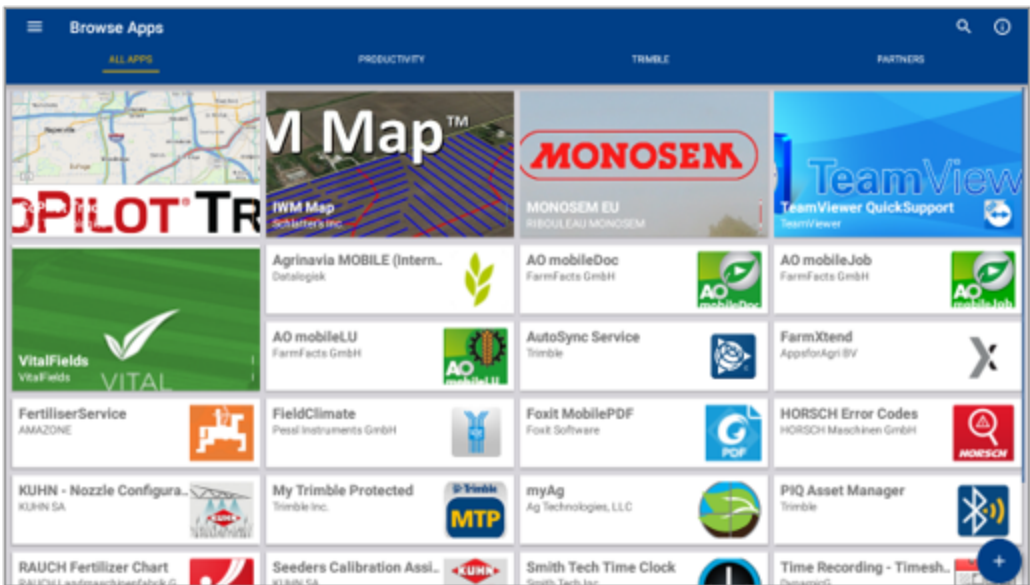

- <sup>l</sup> **Browse Apps** (Alkalmazások böngészése): megjelenik, ha van internetkapcsolat.
- <sup>l</sup> **My Apps** (Saját alkalmazások): megjelenik, ha nincs internetkapcsolat.

<span id="page-14-1"></span>Menüből választhat a saját alkalmazások és az alkalmazások böngészése közt.

## **Rendszerinformáció**

Koppintson a **Rendszerinformáció** ikonra, hogy megtekintse kijelzője adatait, mint a gyártó, a sorozatszám és a telepített firmware verziója:

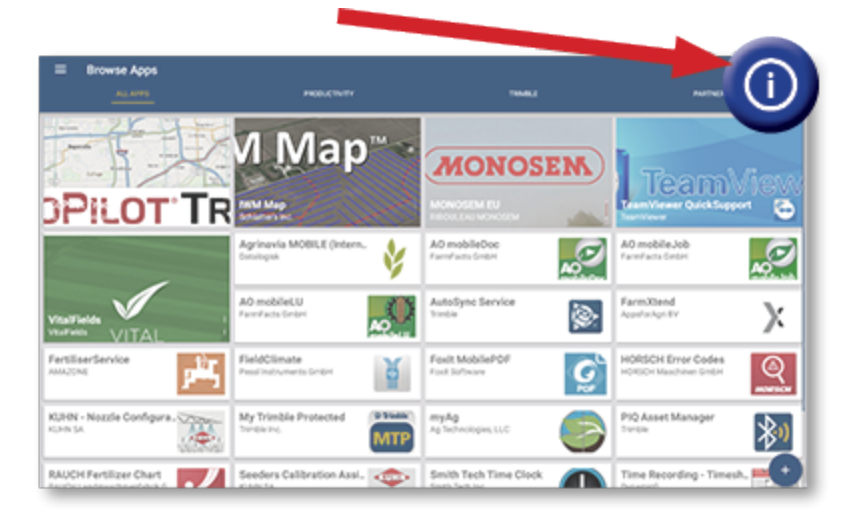

## <span id="page-15-0"></span>**Licencek kezelése**

A kijelzőhöz vagy GNSS-vezérlőhöz vásárolt, oda letöltött és telepített licenceket az App Centralon keresztül kezelheti. Koppintson a hamburger menüikonra az App Central menü megnyitásához:

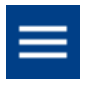

Válassza ki a **Licenses** (Licencek) lehetőséget, valamint az ellenőrizni kívánt eszközt, hogy átlapozza az aktív licenceket, megtekintse a licencek érvényességi idejét, és kézileg aktiváljon egy licencet:

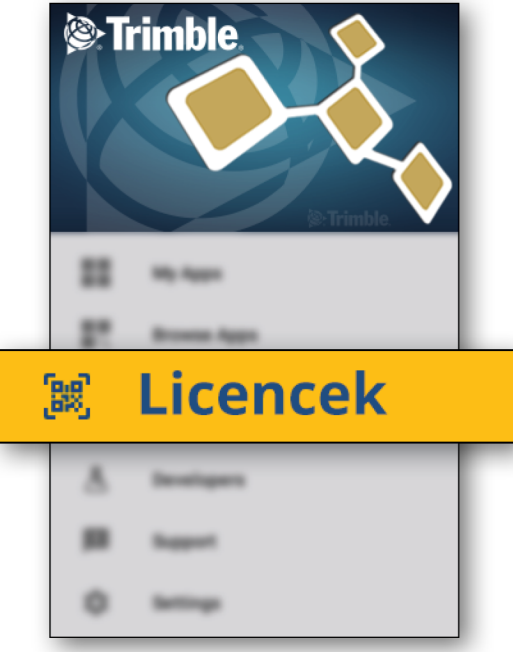

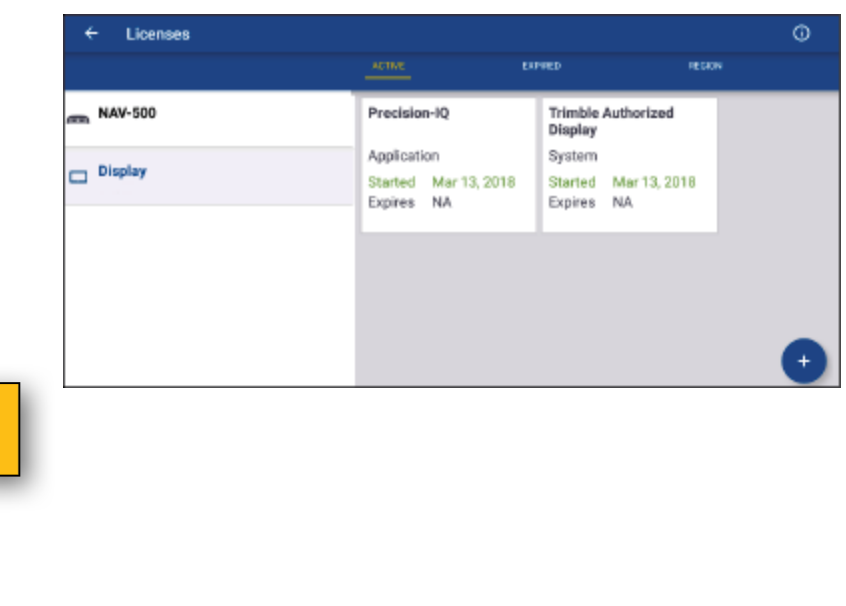

Szükségletei változásával szolgáltatásokat és funkciókat adhat a Precision-IQ-hoz. Minden aktivált licenc itt jelenik meg:

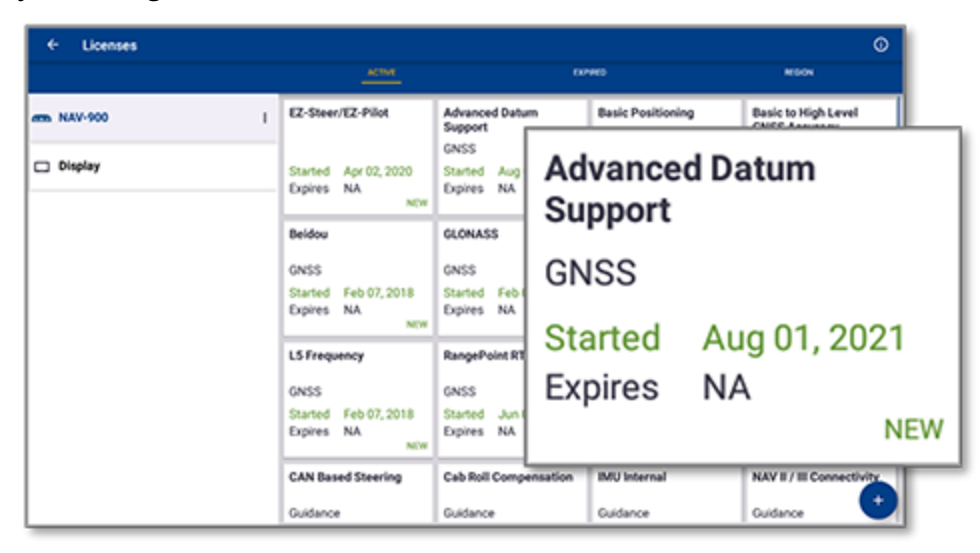

**MEGJEGYZÉS –** A kijelzőhöz elérhető új funkciókkal kapcsolatban vegye fel a kapcsolatot hivatalos forgalmazójával.

#### <span id="page-16-0"></span>Licenc telepítése USB-meghajtóról

1. Az App Central képernyőn koppintson a jobb alsó sarokban lévő **Hozzáadás** ikonra:

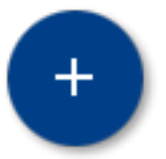

2. Koppintson a **Telepítés USB-ről** gombra:

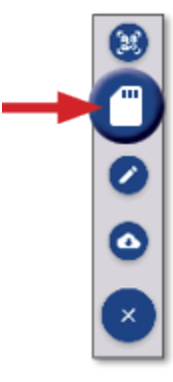

3. Az USB-meghajtó felugró ablakában koppintson a telepíteni kívánt licencre. A licenc automatikusan telepítve lesz.

**MEGJEGYZÉS –** Ha a licencet nem sikerül telepíteni az App Central Licensing menüjében: ellenőrizze a kijelző sorozatszámát, és a kiválasztott licencfájl nevét, hogy biztosan a megfelelő **sorozatszám.license** fájlt választotta-e ki.

#### <span id="page-17-0"></span>QR-kód beolvasása a licenc telepítéséhez

A licencek fájl USB-meghajtóról történő beolvasása helyett a kompatibilis kijelzőkön QR-kód beolvasásával is telepíthetőek.

1. Az App Central képernyőn koppintson a jobb alsó sarokban lévő **Hozzáadás** ikonra:

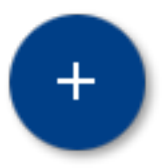

2. Koppintson a **QR-kód beolvasása** gombra, és irányítsa a kijelző kameráját a QR-kódra:

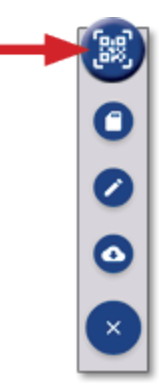

**MEGJEGYZÉS –** A GFX-350/XCN-750 kijelző nem rendelkezik kamerával. Ezeken a kijelzőkön nem lehet QR-kód beolvasásával telepíteni a licenceket.

- Egynél több QR-kód beolvasása:  $\equiv$ +
- Ha végzett a QR-kódok beolvasásával:  $\equiv$

# <span id="page-18-0"></span>**A Precision-IQ áttekintése**

- A Precision-IQ [kezdőképernyő](#page-19-0) és üzemi képernyő áttekintése
- **Gyakori [Precision-IQ](#page-22-0) ikonok**
- A [Precision-IQ](#page-28-0) erőforrások beállítása és kiválasztása
- Gépkezelői bejelentkezés és [jogosultságok](#page-33-0)

A Trimble® Precision-IQ™ a támogatott kijelzőkkel egy egyszerűen használható, fejlett táblakezelő rendszer. A Rendszerindító képernyőn érintse meg a **Precision-IQ** widgetet az alkalmazás elindításához:

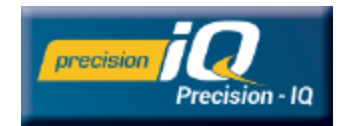

## <span id="page-19-0"></span>**A Precision-IQ kezdőképernyő és üzemi képernyő áttekintése**

A legtöbb táblamunkát a Precision-IQ kezdőképernyőn és az üzemi képernyőn keresztül végezheti el. Ebben a fejezetben általánosságban bemutatjuk, mely elemeket találja ezeken a képernyőkön.

**MEGJEGYZÉS –** Az Üzemi képernyő automatikusan frissül a megfelelő ikonokkal és szolgáltatásokkal, ha új licenceket telepít.

## <span id="page-19-1"></span>A Precision-IQ kezdőképernyő áttekintése

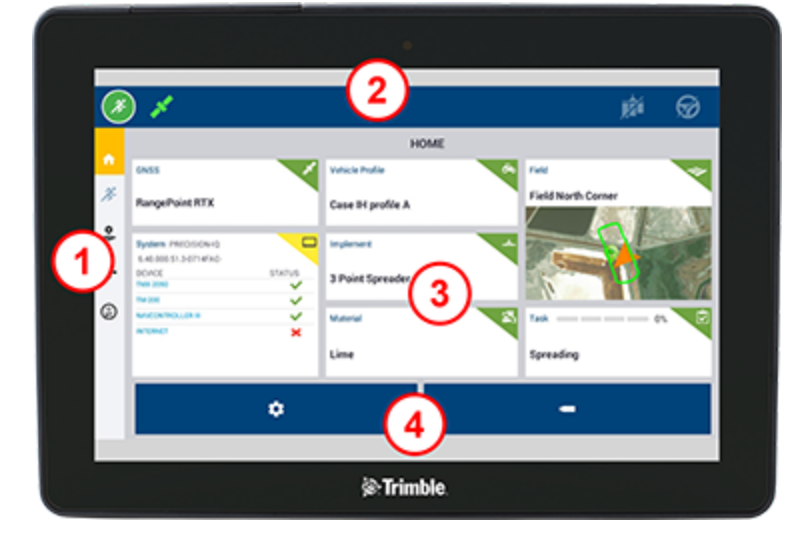

#### Terület Megnevezés

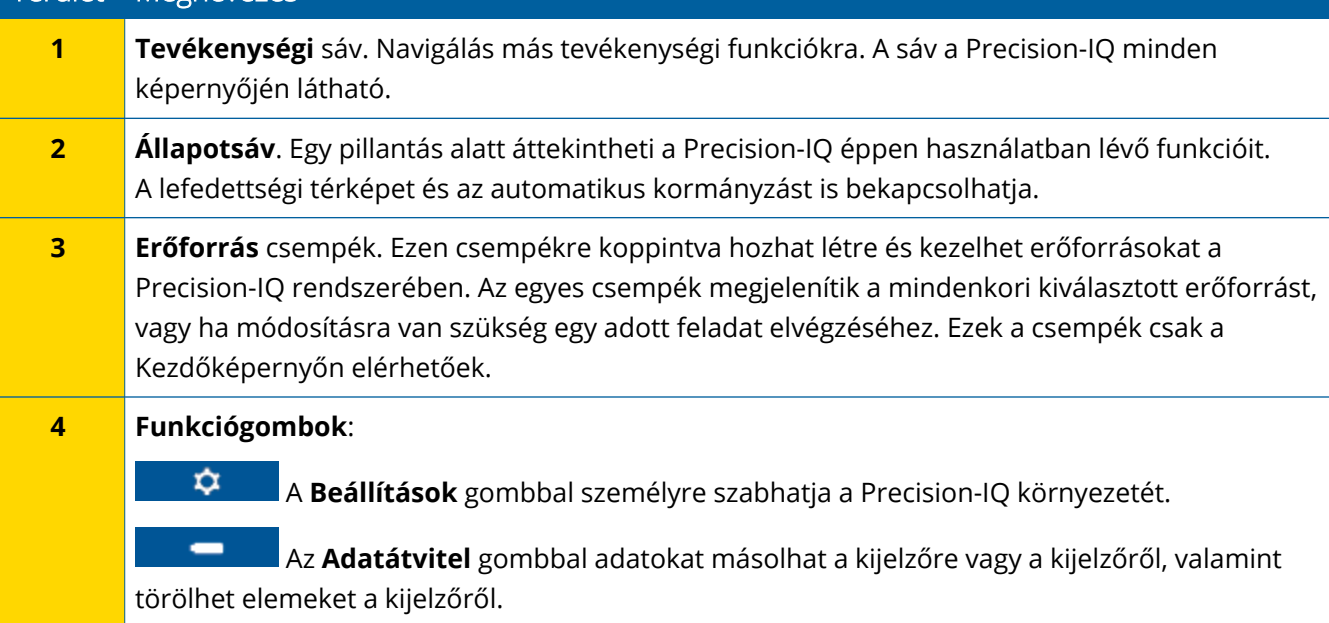

## <span id="page-20-0"></span>A Precision-IQ üzemi képernyő áttekintése

Az Üzemi képernyő jeleníti meg az adott táblán zajló munkát.

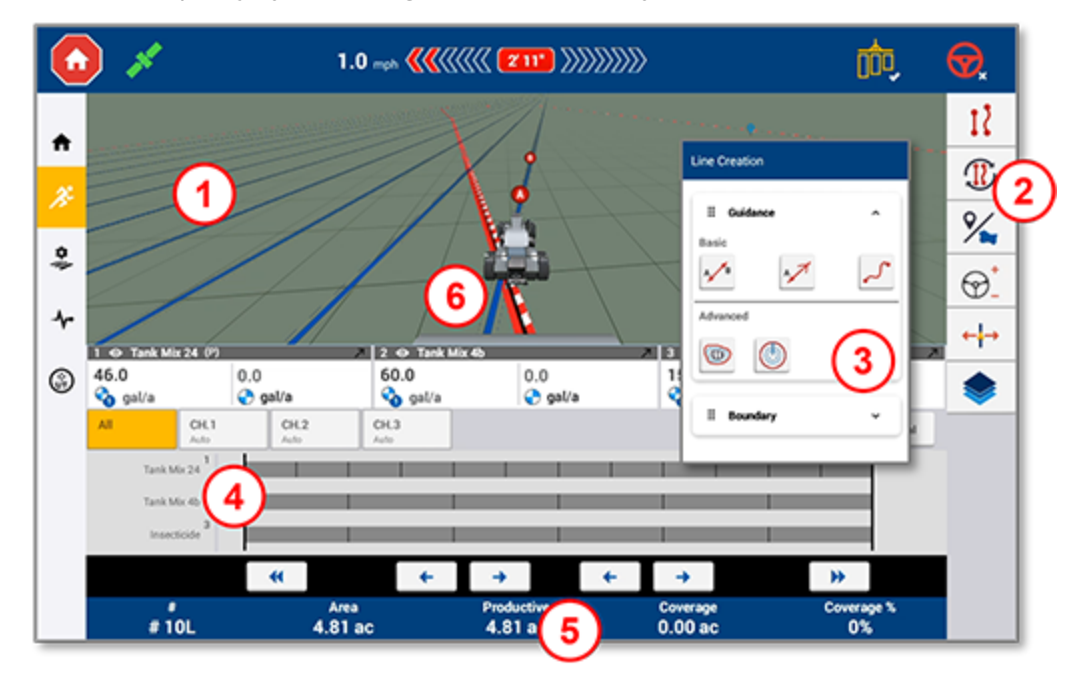

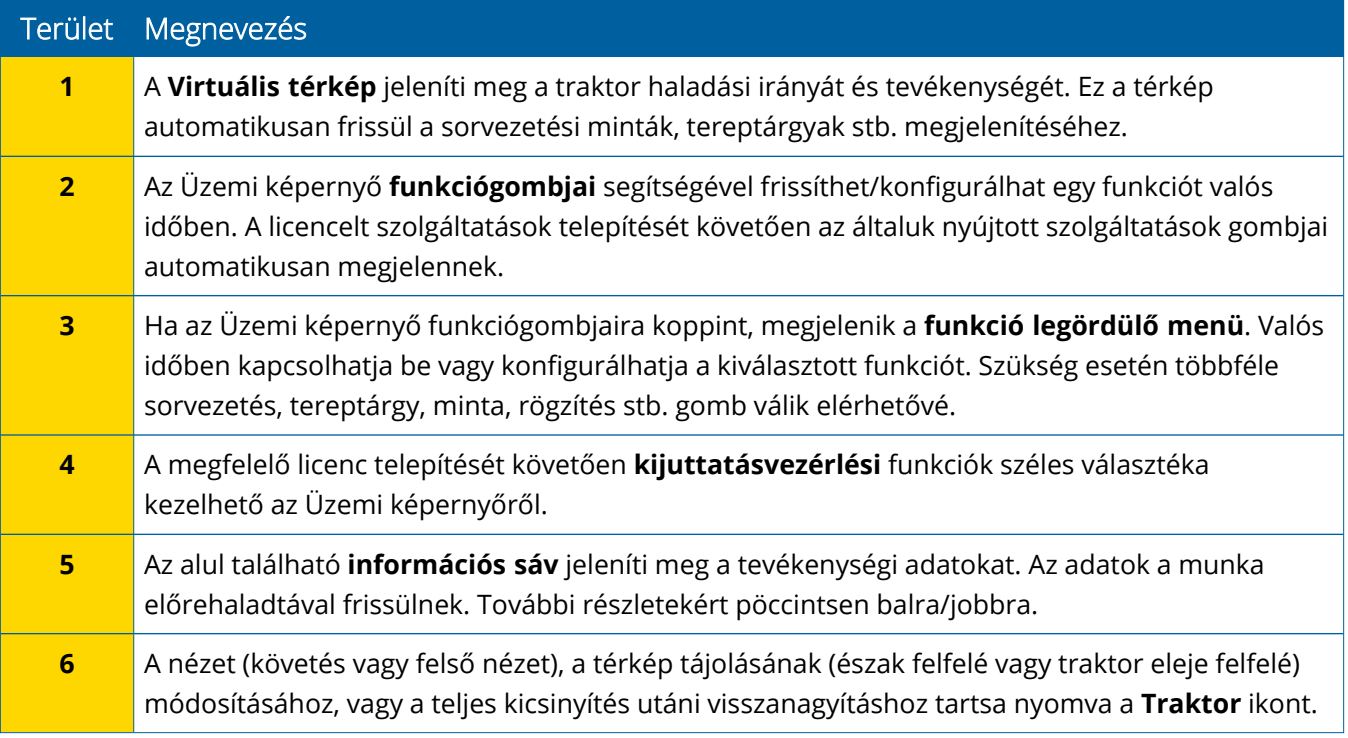

#### *Üzemi képernyő nézetek*

Az Üzemi képernyő virtuális negyedekre van osztva. Kiválaszthatja, hogy mennyi részlet jelenjen meg, melyikre fókuszáljon, például:

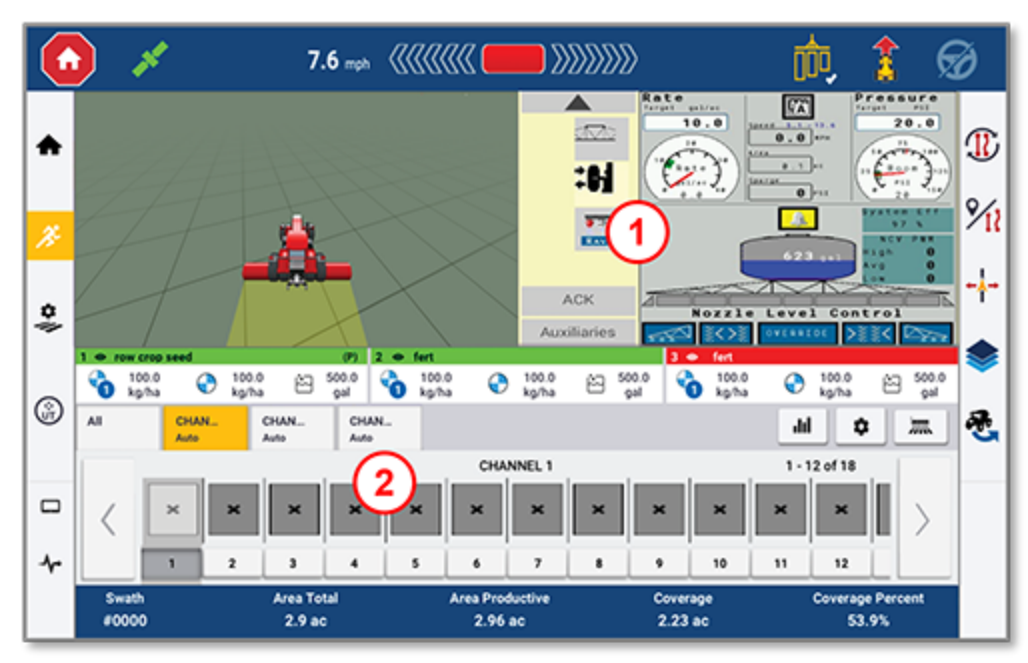

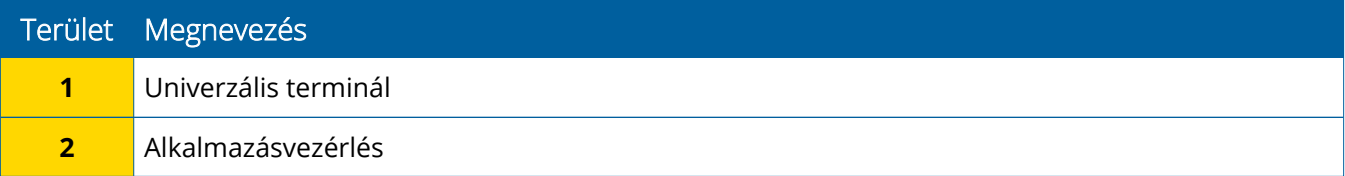

Az **Összecsukás/Kibontás** gombokkal válthat teljes képernyős vagy alapértelmezett méretre:

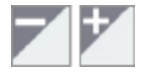

**Váltás:** Egyes negyedek egynél több nézetet is meg tudnak jeleníteni. Ha ezt az ikont látja a negyed jobb felső sarkában, akkor azt hosszan megnyomva válthat a nézetek közt:

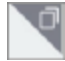

**MEGJEGYZÉS –** Az Univerzális terminál (UT) vagy az Alkalmazásvezérlés területek a kiválasztott munkagépnek megfelelően jelenik meg. Ha olyan munkagép van kiválasztva, amit a Kezdőképernyőn beállított egy Field-IQ műveletre vagy ISOBUS-vezérlésre, ezek a területek automatikusan megjelennek.

#### *Üzemi képernyő funkcióinak személyre szabása*

Koppintson egy funkciógombra, hogy megjelenítse a legördülő menüt az adott funkció beállításainak azonnali módosításához.

Például koppintson a **Vonalfunkciók** gombra, hogy megnyissa a Vonal létrehozása legördülő menüt. Itt rögzíthet sorvezető vonalat, fordulópontot, táblahatárt stb.

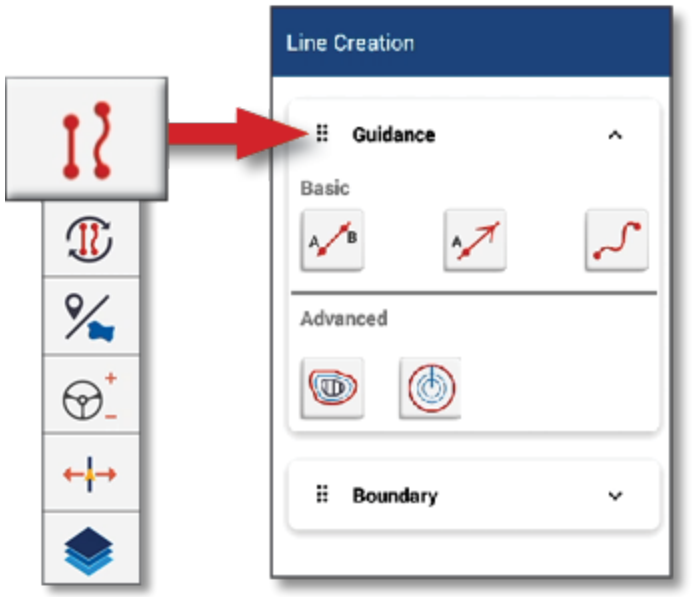

## <span id="page-22-0"></span>**Gyakori Precision-IQ ikonok**

A Precision-IQ felhasználó felület ikonokat és gombokat tartalmaz, amelyekkel egy sor funkciót és tevékenységet használhat és állíthat be az alkalmazásban. A Precision-IQ funkciók beállításának és kiválasztásának részleteiért vegye fel a kapcsolatot hivatalos Trimble forgalmazójával.

## <span id="page-22-1"></span>A Precision-IQ kezdőképernyő ikonjai

#### *Tevékenységi sáv ikonjai*

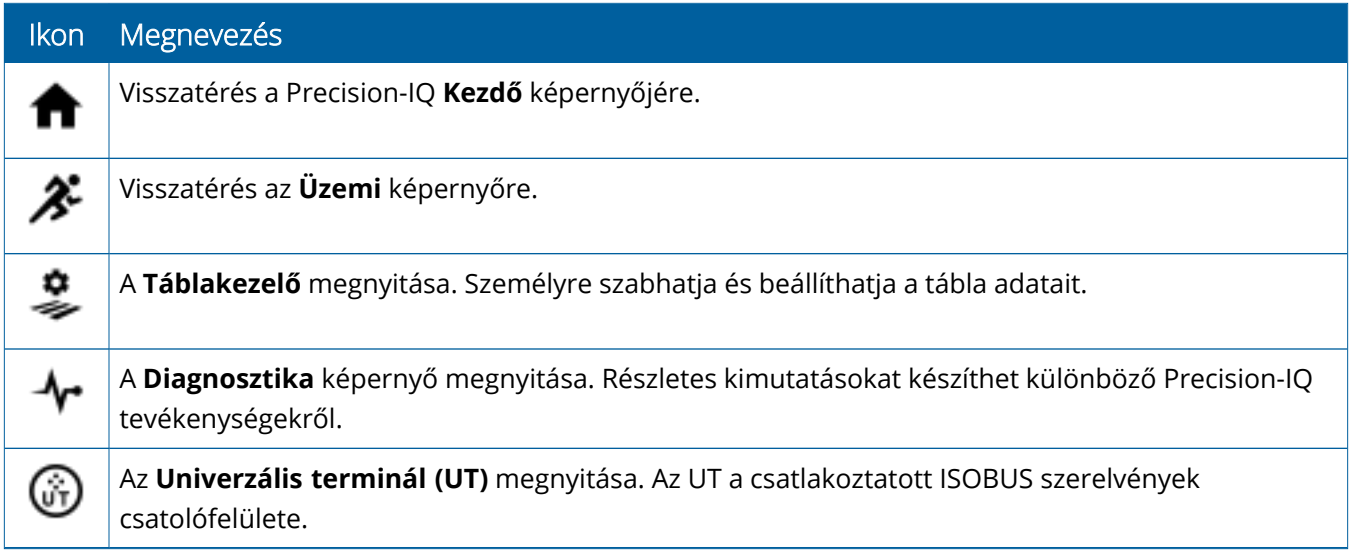

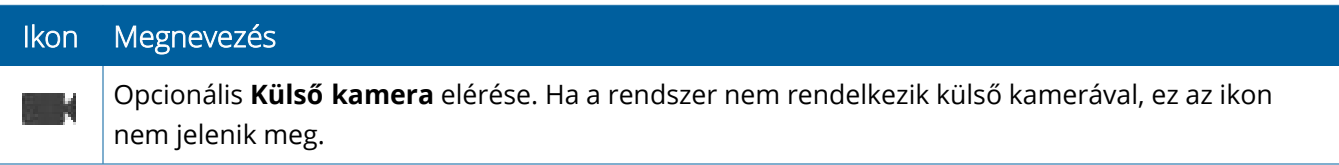

#### *Funkciógombok*

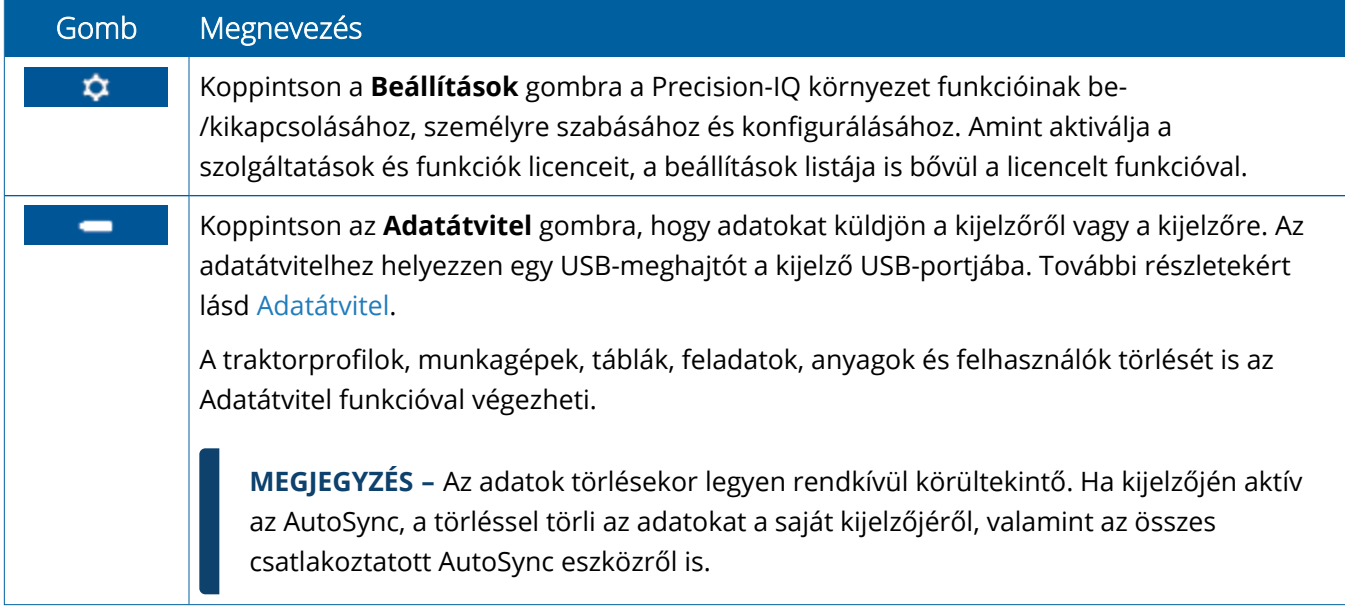

#### *Állapotsáv ikonjai*

Az állapotsáv ikonjai változnak, hogy tükrözzék a Precision-IQ-val éppen végzett tevékenységet.

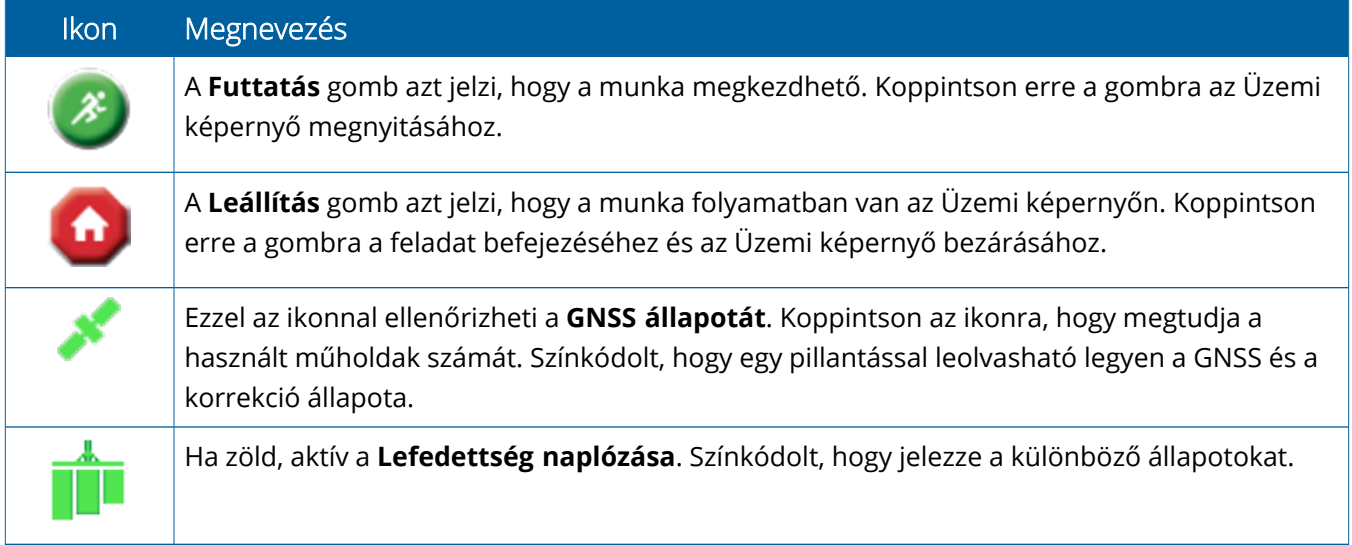

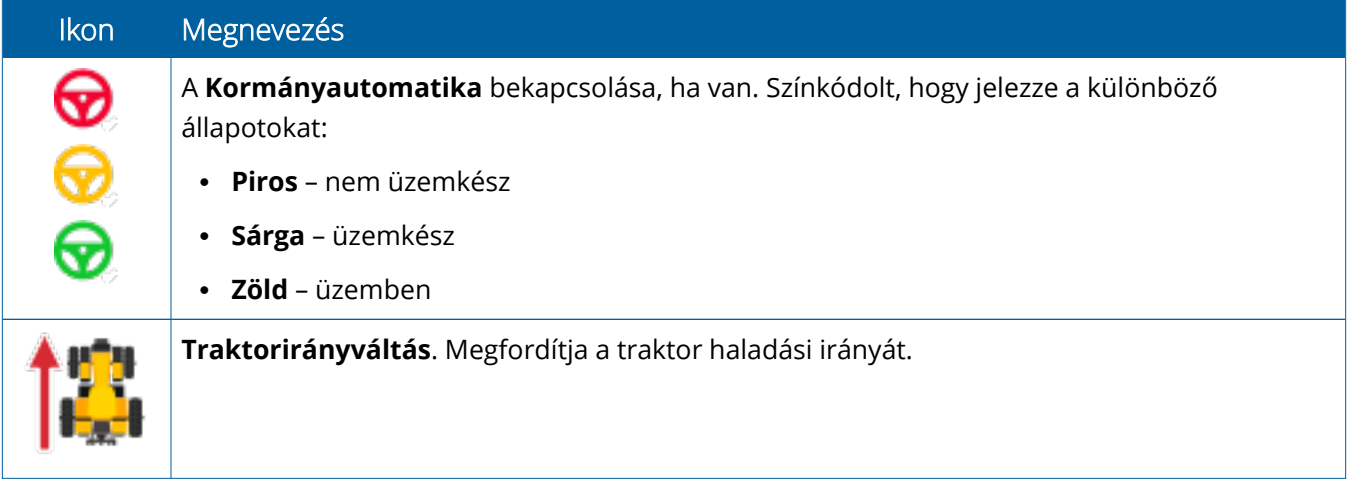

#### <span id="page-24-0"></span>A Precision-IQ üzemi képernyő ikonjai

**VIGYÁZAT! –** Az adatok beállításakor legyen nagyon körültekintő! Az itt beállított értékek kritikusak a táblán nyújtott teljesítmény és az adatok épsége szempontjából munka közben.

#### *Üzemi képernyő funkciógombok*

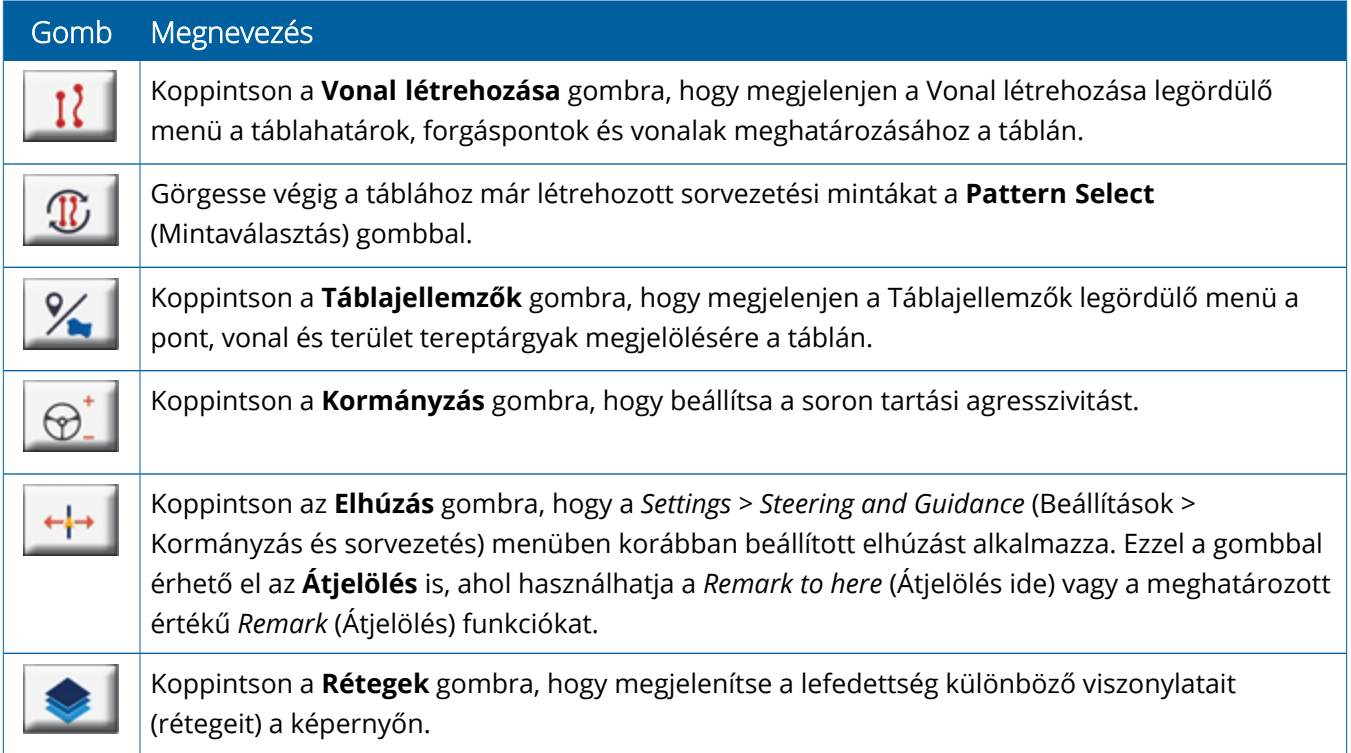

#### *Sorvezetési minta ikonok*

Az Üzemi képernyőn meghatározhat táblahatárokat, sorvezetési mintákat és tetszőleges számú tereptárgyat.

Érintse meg a **Vonal létrehozása** gombot a táblahatárok, forgáspontok és vonalak meghatározásához a táblán:

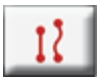

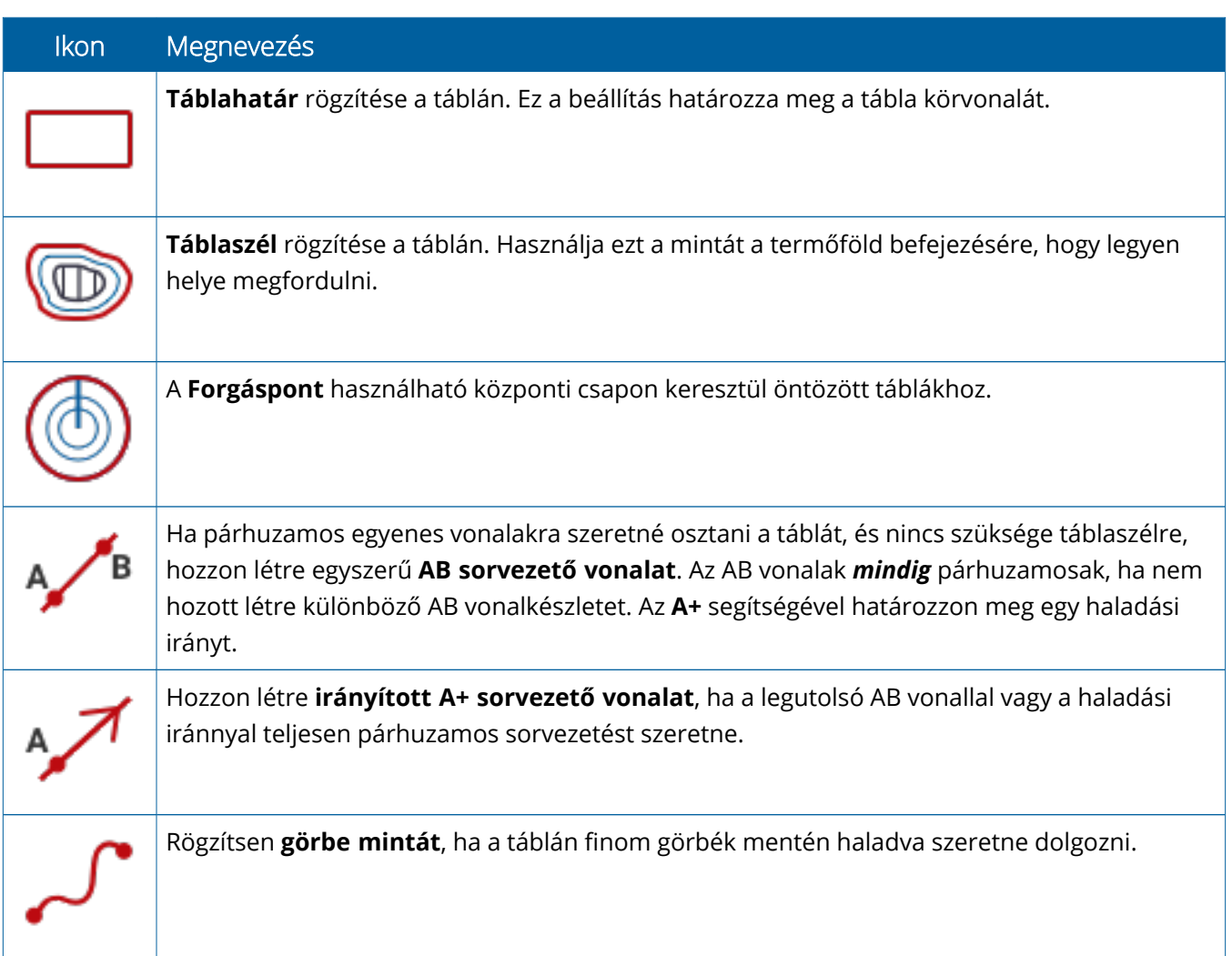

#### *Tereptárgy ikonok*

Az Üzemi képernyőn meghatározhat többféle pont, vonal vagy terület tereptárgyat.

Érintse meg a **Táblatulajdonságok** gombot a meghatározáshoz a táblán.

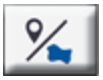

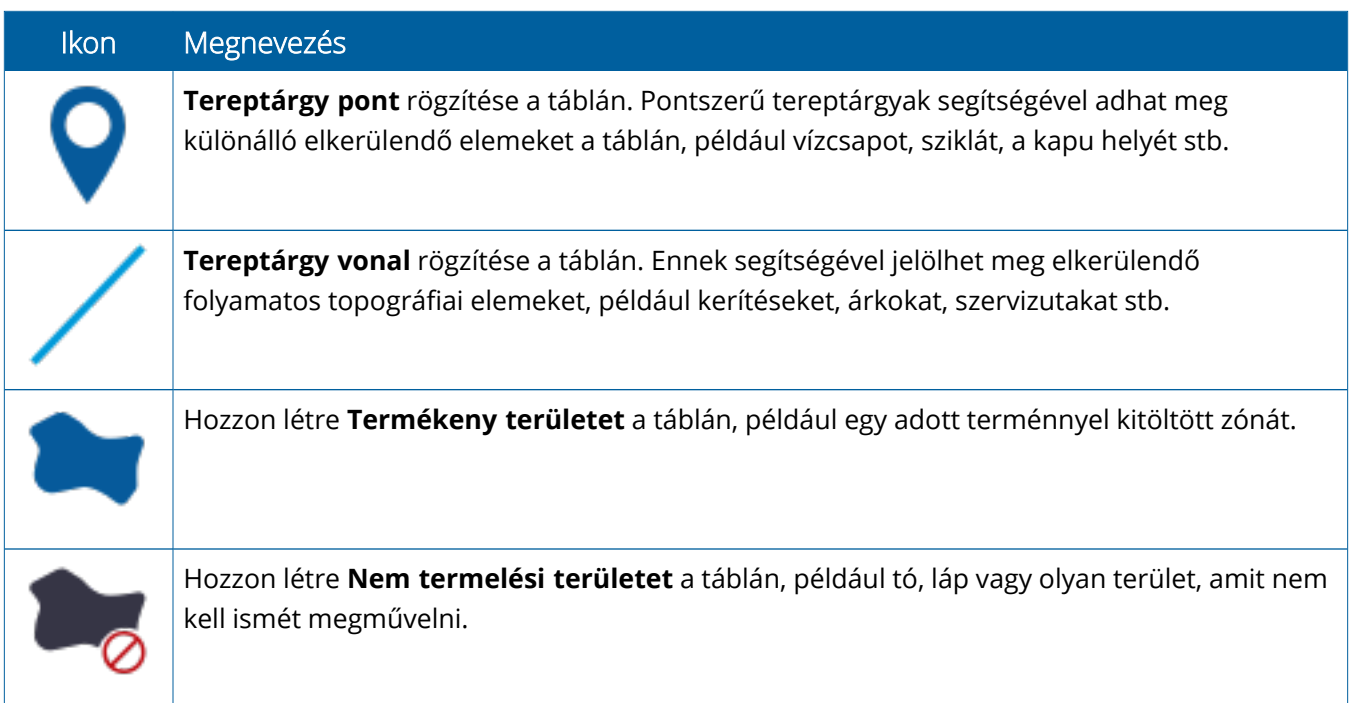

#### *Rögzítés gombjai*

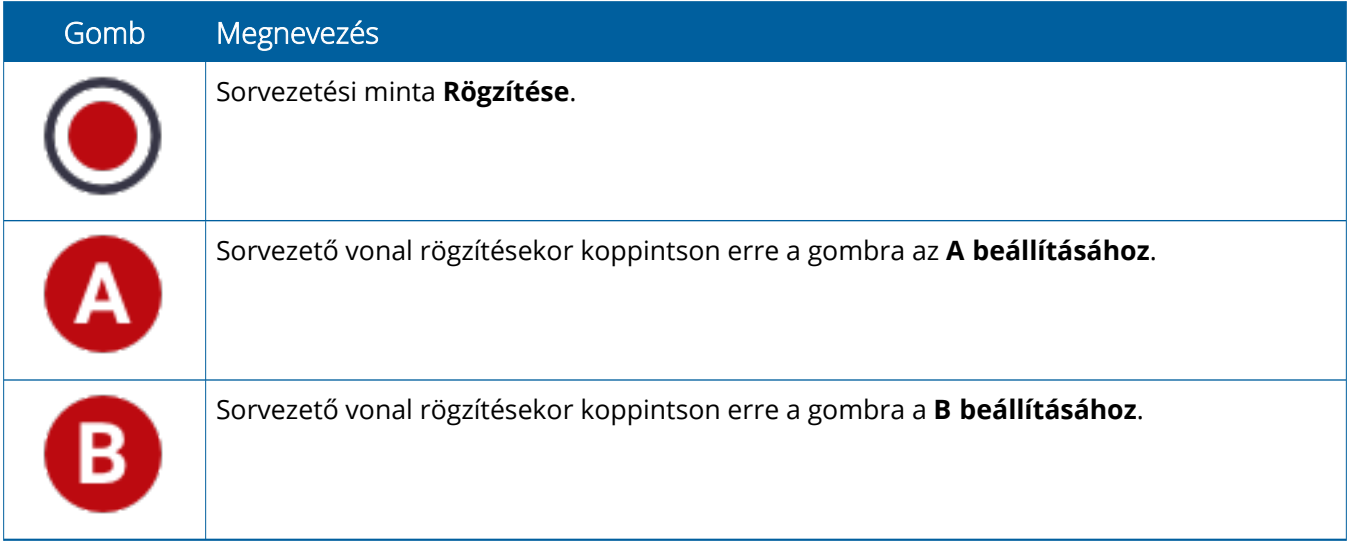

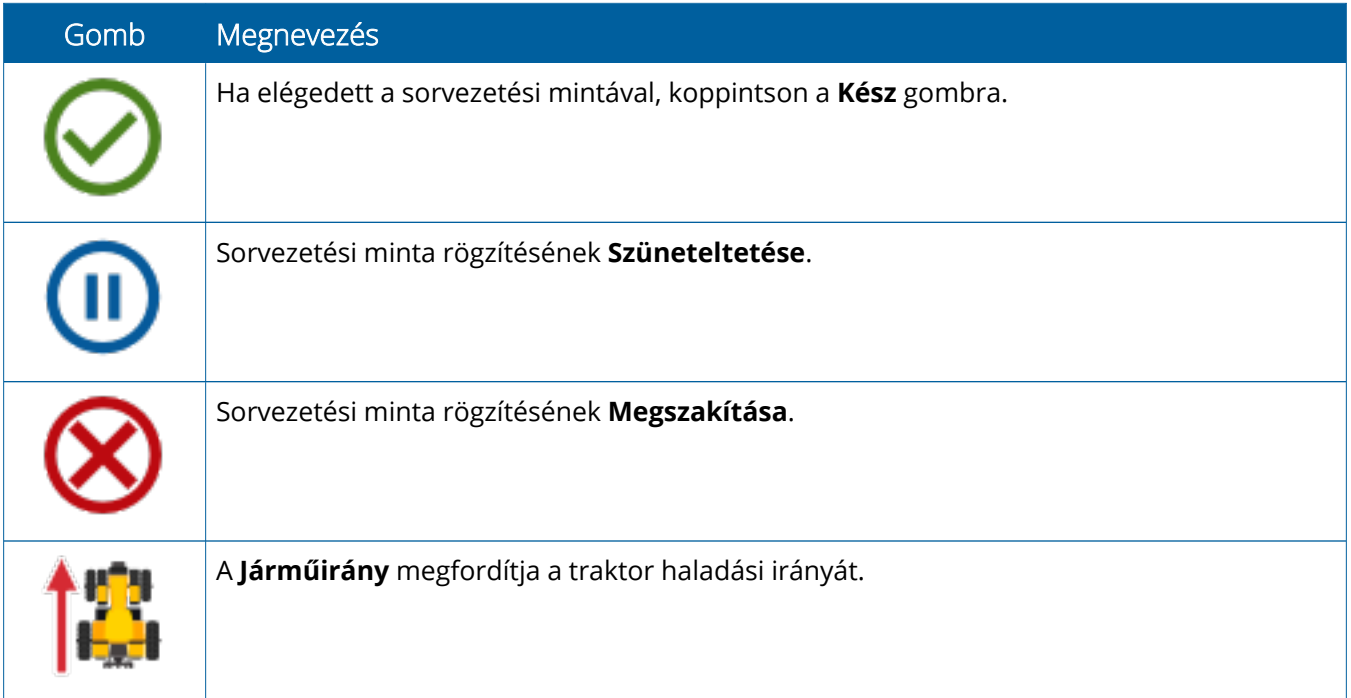

## <span id="page-28-0"></span>**A Precision-IQ erőforrások beállítása és kiválasztása**

A Precision-IQ kezdőképernyő tartalmazza a táblamunkák során használt erőforrásokat. Koppintson egy erőforrás csempére az elvégzendő munkához szükséges profil beállításához és kiválasztásához.

**VIGYÁZAT! –** Az adatok beállításakor legyen nagyon körültekintő! Az itt beállított értékek kritikusak a táblán nyújtott teljesítmény és az adatok épsége szempontjából munka közben.

## <span id="page-28-1"></span>Erőforrás csempék áttekintése

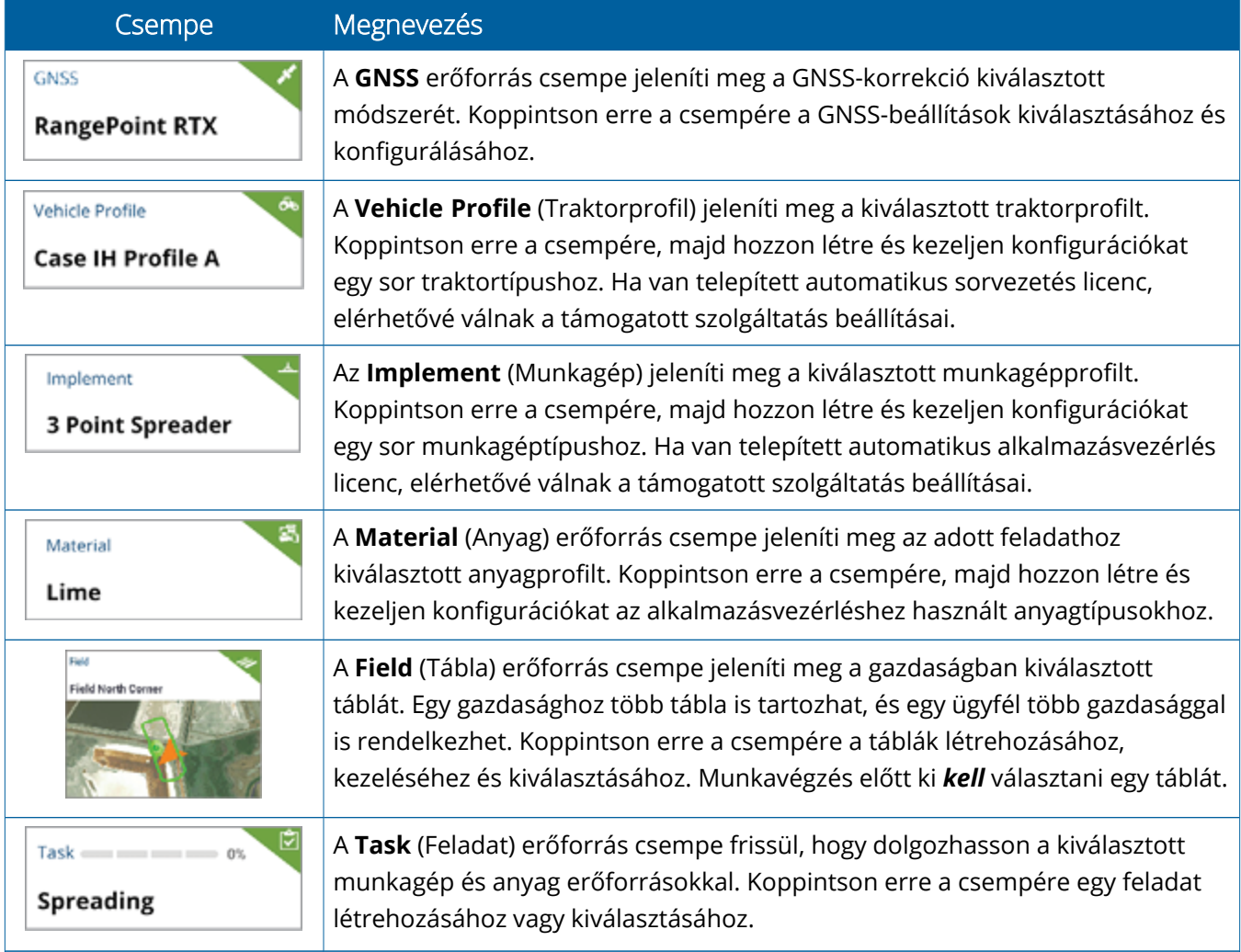

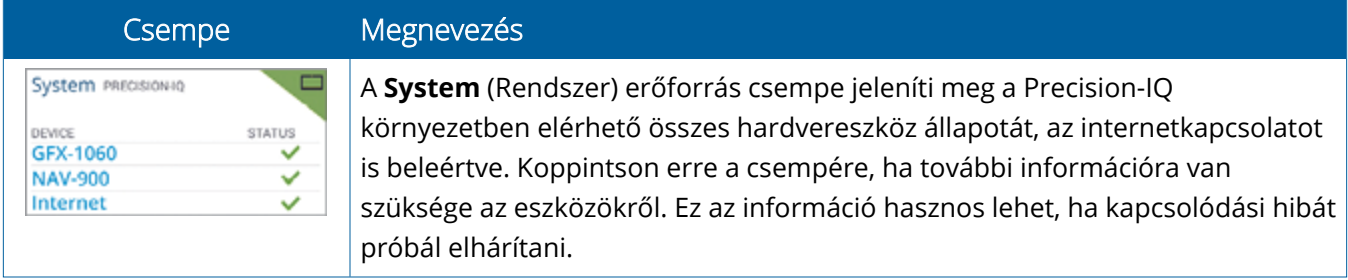

**MEGJEGYZÉS –** Az adott Precision-IQ erőforrások konfigurációs adatait hivatalos Trimble viszonteladójától szerezheti be.

## <span id="page-29-0"></span>Erőforrás csempék színkódjai

Minden erőforrás csempe színkódolva van, hogy egy pillanat alatt áttekinthesse az erőforrások állapotát:

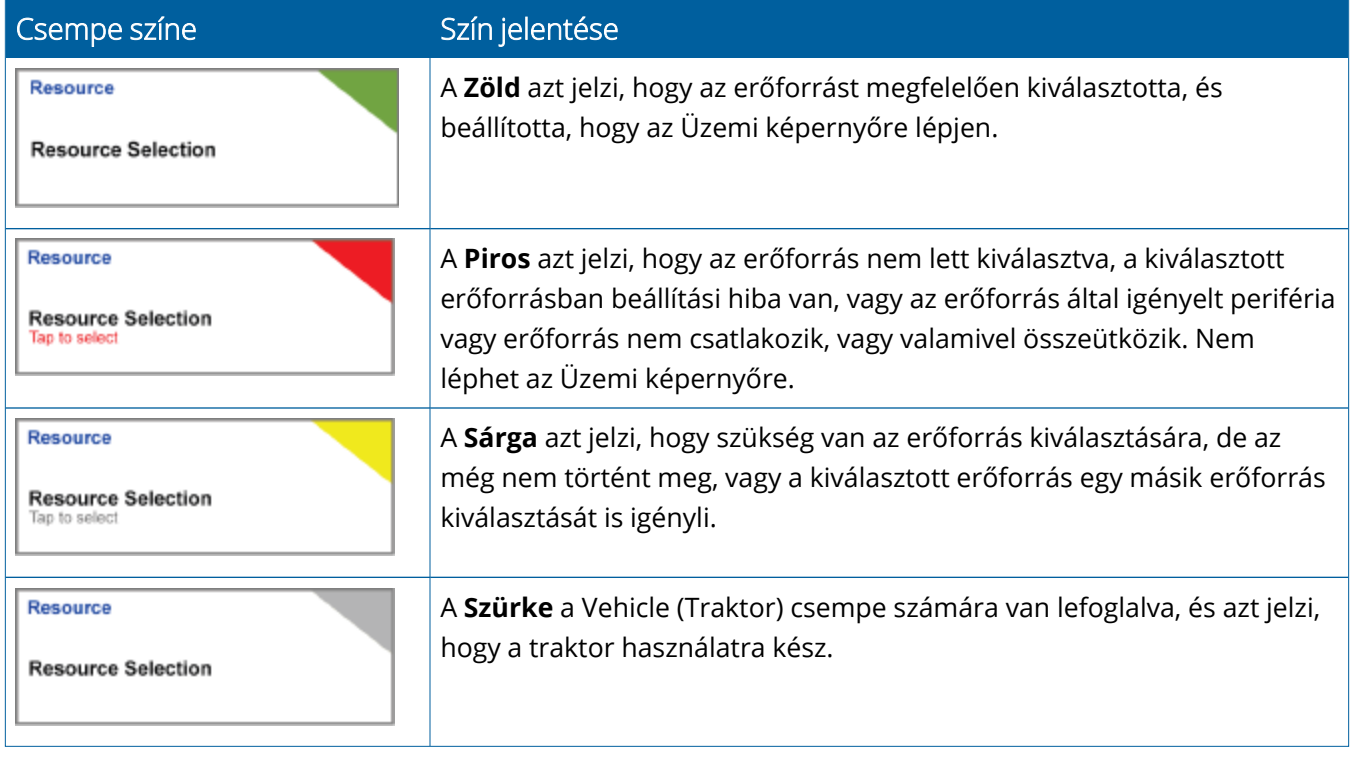

## <span id="page-30-0"></span>Erőforrásprofil létrehozása

A Precision-IQ egy sor erőforrást kínál, amit ki kell választania az elvégzendő feladat végrehajtásához. Példaként koppintson a **Vehicle** (Traktor) csempére, hogy megjelenítse a pillanatnyilag kiválasztott traktorprofilt:

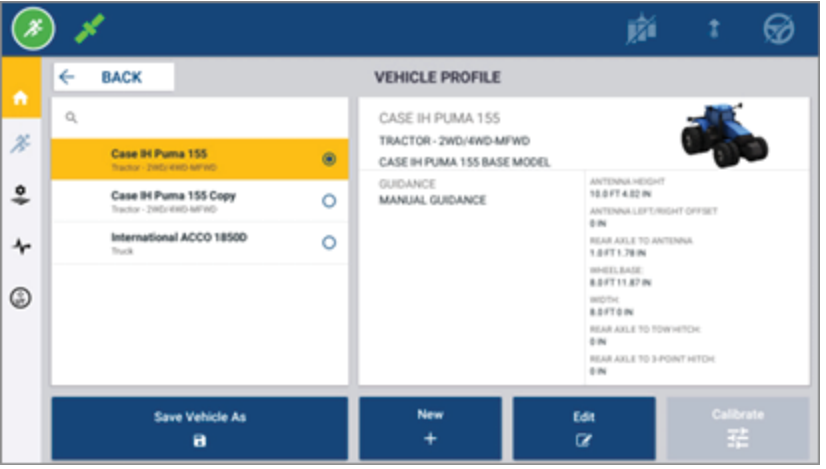

A profilképernyőn megjelennek a rendelkezésre álló kiválasztható profilok. Koppintson egy profilra, hogy megjelenítse a képernyőn a profil részletes adatait.

Új profil létrehozásához koppintson a képernyő alján lévő **New** (Új) gombra.

A létrehozni kívánt erőforrásprofiltól függően a Precision-IQ megnyitja a profilvarázslót, hogy összegyűjtse az erőforráshoz szükséges adatokat. Bizonyos erőforrásokhoz – mint a traktor- és munkagépprofilok – precíz méretekre van szükség. A profilt az **Edit** (Szerkesztés) gombra kattintva bármikor frissítheti.

Precision-IQ erőforrásokat az irodában is létrehozhat, például a Trimble Ag Software segítségével. Az erőforrások kijelzőre küldésével kapcsolatban lásd Adatátvitel [áttekintése](#page-45-0).

**MEGJEGYZÉS –** Bár többféle sorvezetési megoldás is elérhető lehet a kiválasztott géphez, csak a kormányvezérlőre telepített sorvezetési licenceknek megfelelő sorvezetési megoldások jelennek meg.

## <span id="page-31-0"></span>Erőforrásprofil kiválasztása

Miután létrehozta az erőforrást, azt *ki kell választani*, mielőtt munkába állna. A példa kedvéért koppintson az **Implement** (Munkagép) csempére, majd:

- 1. Válasszon egy új profilt.
- 2. Koppintson a **Select Implement Profile** (Munkagépprofil kiválasztása) gombra.

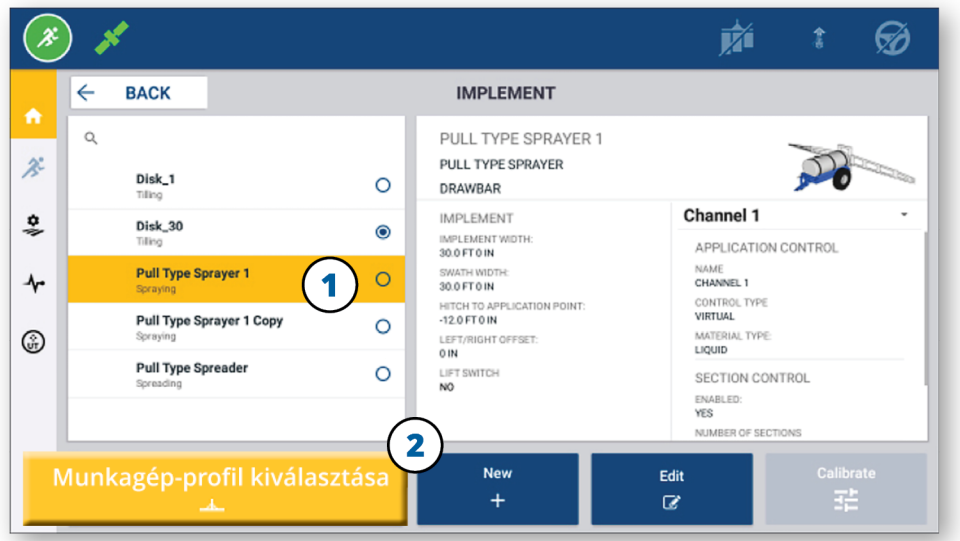

### <span id="page-31-1"></span>Meglévő erőforrásprofil lemásolása

A Precision-IQ tetszőleges mennyiségű erőforrásprofilt képes kezelni. Mivel sok erőforrás rendelkezik egyforma adatokkal, az erőforrásprofil másolásával időt takaríthat meg. A duplikált profilban ezután szerkesztheti az erőforrásadatokat, hogy megfeleljenek az elvégzendő munkához.

A példa kedvéért koppintson az **Implement** (Munkagép) csempére, majd a Munkagépprofil képernyőn:

- 1. Az elérhető munkagépprofilok közül koppintson a lemásolni kívánt profilra.
- 2. Koppintson a **Save Implement As** (Munkagép mentése másként) gombra.

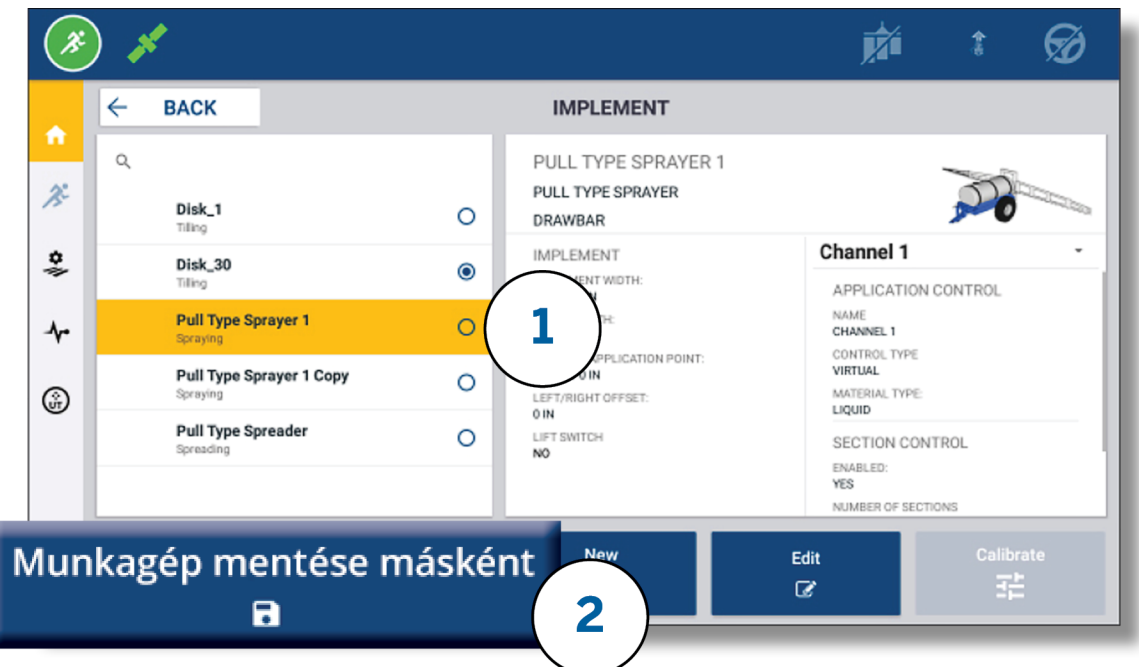

### <span id="page-32-0"></span>Licencelt szolgáltatások

A Precision-IQ rendszerhez adott licencek beépülnek az erőforrásprofilba. Az erőforrásprofil létrehozásakor/módosításakor a licencelt szolgáltatások új lépésként adódnak hozzá a konfigurációhoz. Például társíthatja a NextSwath™ licencelt szolgáltatást a támogatott munkagépekhez. Ha aktív, a funkció bekapcsolása már a profilbeállítás része:

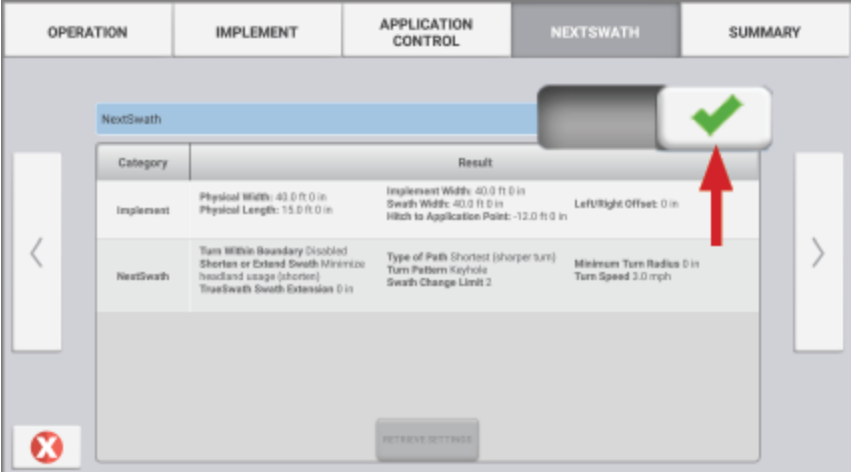

**MEGJEGYZÉS –** A licencelt szolgáltatások telepítésével és konfigurálásával kapcsolatban kérje hivatalos értékesítője segítségét.

## <span id="page-33-0"></span>**Gépkezelői bejelentkezés és jogosultságok**

Bekapcsolt AutoSync esetén a szervezeti rendszergazdák a Trimble Ag Software-rel (online vagy mobilalkalmazás) kezelhetik a Precision-IQ kijelzők gépkezelőit és hozzáférési jogosultságaikat. A hozzáférési beállításokkal korlátozható, hogy a gépkezelők létrehozzanak és szerkesszenek bizonyos Precision-IQ erőforrásokat és Üzemi képernyő funkciókat. A rendszergazdák kiválaszthatják, hogyan férhet hozzá a gépkezelő a Precision-IQ kijelzőhöz vagy alkalmazáshoz:

<sup>l</sup> **Felhőalapú gépkezelői jogosultságok.** A gépkezelői bejelentkezés és jogosultságok a Trimble Ag Software-ben (online vagy mobilalkalmazás) állíthatóak be a Precision-IQ kijelzőhöz. A gépkezelők teljes vagy korlátozott hozzáférési jogosultságokat kaphatnak a Precision-IQ funkcióihoz. A *teljes hozzáféréssel* rendelkező felhasználók bármit elvégezhetnek a kijelzőn, míg a *csak kiválasztásra* jogosult felhasználók csak a kijelzőn már meglévő elemeket választhatják ki. Ha az AutoSync be van kapcsolva a Trimble Ag Software-ben (online vagy mobilalkalmazás), ezt a módszert javasoljuk, ha több lehetséges gépkezelő is dolgozik, vagy összetett a gazdaság.

VAGY

<sup>l</sup> **Kijelzőalapú gépkezelői bejelentkezés.** Csak a gépkezelői fiókok hozhatók létre és szerkeszthetők magában a Precision-IQ alkalmazásban (a jogosultságok nem állíthatóak be). Ez a funkció nem változott a Precision-IQ korábbi verzióihoz képest. Ezt a módszert javasoljuk, ha szabályozni kell a kijelzőre történő bejelentkezést – de nincsen szükség aktív Trimble Ag Software-fiókra.

Ahhoz, hogy beállítsa a jelen fejezetben bemutatott gépkezelői jogosultságokat, az alábbiakra lesz szüksége:

- Frissítse a Precision-IQ-t a legújabb firmware-verzióra (6.20. vagy újabb).
- <sup>l</sup> Frissítse a Trimble Ag Software mobilalkalmazást a legújabb firmware-verzióra (3.3. vagy újabb).
- Rendelkezésre kell állnia egy aktív szervezetnek a Trimble Ag Software-ben.
- <span id="page-33-1"></span>• Be kell kapcsolni az AutoSync-et.

#### Trimble Ag Software: Gépkezelői jogosultságok beállítása

**MEGJEGYZÉS –** Az alábbi útmutató kiindulási helyzete, hogy az ActiveSync be van kapcsolva, és az Operators sync (Gépkezelők szinkronizálása) **On** (Be) állapotban van.

1. Kapcsolja be az Operator Display Sign-in (Gépkezelői bejelentkezése a kijelzőre) *(globális beállítás)* lehetőséget. Alapértelmezettként a gépkezelői bejelentkezés a kijelzőre opció **OFF** (KI) állásban van minden gépkezelőnél.

**MEGJEGYZÉS –** A gépkezelői bejelentkezés a kijelzőre beállítással lehetővé válik, hogy a Precision-IQ hozzáféréssel rendelkező gépkezelők hozzáférése megosztható legyen minden csatlakoztatott eszközön.

A beállítás frissítése:

- a. A Trimble Ag Software kezdőképernyőjén kattintson a **Contacts** (Névjegyek) csempére.
- b. A névjegyek listáján keresse meg az **Operator display sign-in** (Gépkezelői bejelentkezés a kijelzőre) beállítást a képernyő bal felső részén.
- c. Kattintson a **Change** (Módosítás) gombra, majd válassza az **On** (Be) lehetőséget a felugró ablakban. Kattintson a **Save** (Mentés) gombra.

**MEGJEGYZÉS –** Ha az AutoSync be van kapcsolva, a gépkezelői hozzáférés nem szerkeszthető a Precision-IQ kijelzőn.

- 2. Állítsa be a szervezet egyik névjegyénél az Operator Precision-IQ Access Permissions (Gépkezelő Precision-IQ hozzáférési jogosultság) beállítást. A beállítás módosításához:
	- a. Szerkesszen egy már meglévő gépkezelői névjegyet.

**MEGJEGYZÉS –** Új névjegyet is hozzáadhat. Új névjegy esetén be kell kapcsolni az Equipment Operator (Eszköz gépkezelője) opciót.

- b. A Contact Properties (Névjegy tulajdonságai) képernyőn kattintson az **Equipment Operator** (Eszköz gépkezelője) lapfülre.
- c. Kattintson a **Trimble Display Permission** (Trimble kijelzőengedélyek) mezőre, és állítsa be az alábbi opciókat:
	- <sup>l</sup> **Sign-in ID (Belépési azonosító):** Ez az érték automatikusan jön létre a névjegy kereszt- és vezetékneve alapján, aminek egyedinek kell lennie a szervezetben.
	- <sup>l</sup> **4 Digit PIN (4 jegyű PIN-kód):** Adjon meg egy 4 számjegyű gépkezelői PIN-kódot, amellyel hozzáférhető a Precision-IQ kijelző.
	- <sup>l</sup> **Operator display sign-in (Gépkezelői bejelentkezés a kijelzőre):** Ennek az értéke legyen **ON** (Be). Ez a beállítás globális a szervezetben, és minden gépkezelőre érvényes.
	- <sup>l</sup> **Precision-IQ Access (Precision IQ hozzáférés):** Kattintson a legördülő menüre, hogy a **Full Access** (Teljes hozzáférés) értéket a **Select Only** (Csak kiválasztás) értékre módosítsa. Új gépkezelői profil esetén a Precision-IQ hozzáférés értéke alapértelmezettként **Full Access** (Teljes hozzáférés).

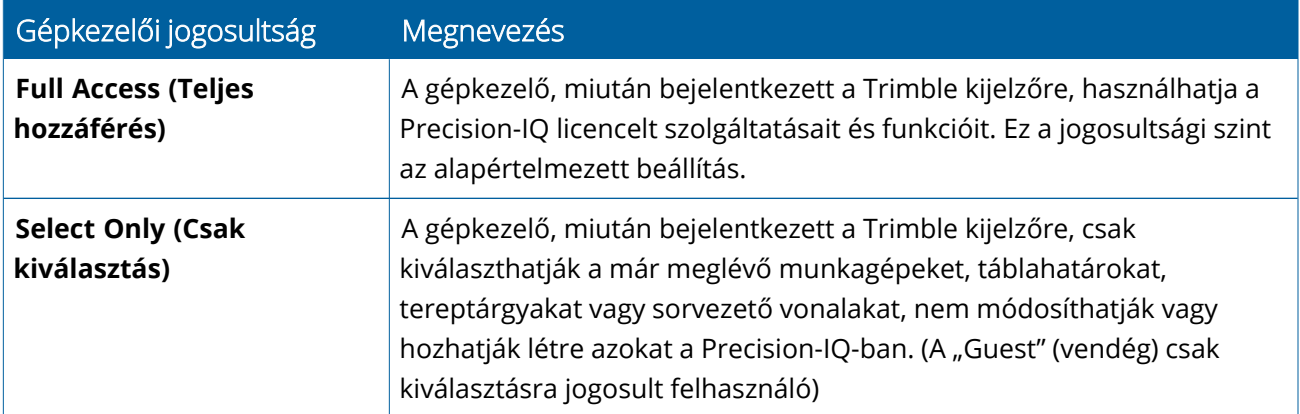

3. Ha elkészült a gépkezelői profillal, kattintson a **Save** (Mentés) gombra. Frissül a névjegyek listája, és megjeleníti a Precision-IQ hozzáférési szintet (**Full Access** (Teljes hozzáférés) vagy **Select Only** (Csak kiválasztás)).

## <span id="page-35-0"></span>Trimble Ag Software mobilalkalmazás: Gépkezelői jogosultságok beállítása

Kövesse a lenti lépéseket, hogy beállítsa a gépkezelői jogosultságokat az okostelefonjára vagy tabletjére telepített Trimble Ag Software mobilalkalmazáson.

#### **MEGJEGYZÉS –**

- <sup>l</sup> Csak a szervezet rendszergazdái módosíthatják az eszköz gépkezelőjének jogosultságait.
- <sup>l</sup> A Trimble Ag Software mobilalkalmazás képes aktiválni a Trimble kijelzőengedélyeket, és beállítani a Precision-IQ hozzáférést egy névjegyhez.
- A mobilalkalmazásban létrehozhat/szerkeszthet névjegyadatokat, hogy:
	- <sup>o</sup> Hozzárendelje az eszköz gépkezelőjeként.
	- <sup>o</sup> Hozzáférési jogosultságot adjon nekik egy Trimble kijelzőhöz.
	- <sup>o</sup> Beállítsa a Precision-IQ hozzáférési szintet.
- 1. Válasszon egy névjegyet, amelynek hozzáférést szeretne adni egy Trimble kijelzőhöz. Miután kijelölte a névjegyet, koppintson az **Edit** (Szerkesztés) ikonra (a ceruza a képernyő jobb felső részén).
- 2. Ellenőrizze, hogy ki van-e választva az Equipment Operator (Eszköz gépkezelője) opció. Ha nincs kiválasztva, a kijelöléshez koppintson a mezőre.

**MEGJEGYZÉS –** Frissíthet más opciókat is, mint az Applicator Licences (Kijuttatási licencek), Unit Cost per hour (Egységár óránként) stb.

3. Adja meg a Trimble kijelzőengedélyeket. Koppintson a mezőre, hogy megadja a Trimble kijelzőengedélyeket:

**MEGJEGYZÉS –** Az Operator display sign-in (Gépkezelői bejelentkezés a kijelzőre) be/ki globális beállítás a Trimble Ag Software-ben.

4. Osszon ki egy 4 jegyű PIN-kódot. Koppintson a **4 Digit PIN** (4 jegyű PIN-kód) lehetőségre, és osszon ki egy kódot a gépkezelőnek a felugró ablakban. Koppintson a **Close** (Bezárás) gombra.

**MEGJEGYZÉS –** A **Sign in ID** (Belépési azonosító) automatikusan jön létre, amikor a névjegyet elkészíti. A formátum a **first name** (keresztnév) és **last name** (vezetéknév).

- 5. Adjon Precision-IQ hozzáférést:
	- a. Koppintson a **Precision-IQ Access** (Precision IQ hozzáférés) lehetőségre:
	- b. A Precision-IQ Access (Precision IQ hozzáférés) felugró ablakban válassza a **Full Access** (Teljes hozzáférés) (alapértelmezett) vagy a **Select Only** (Csak kiválasztás) lehetőséget, majd koppintson a **Close** (Bezárás) gombra.

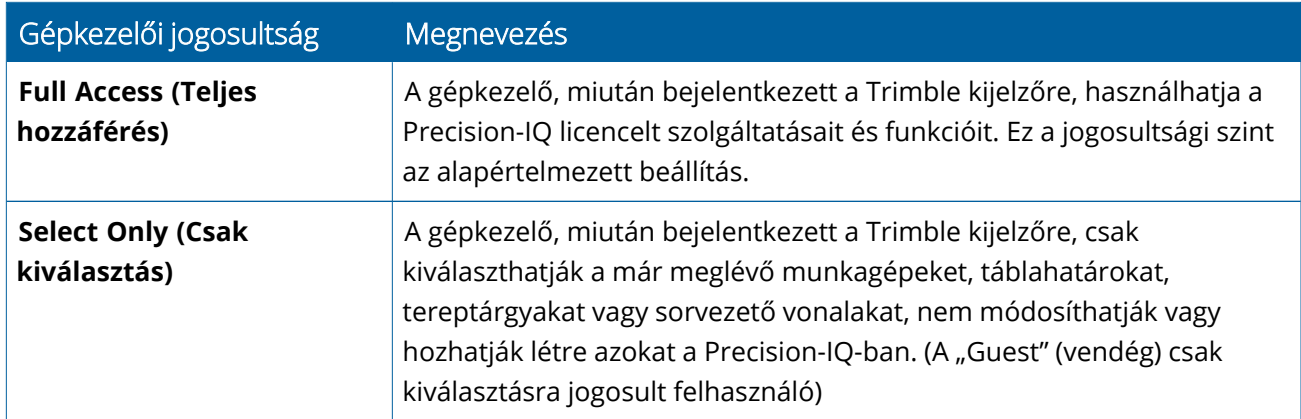

- 6. Mentsen. Miután frissítette a névjegyadatokat, koppintson a **Save** (Mentés) ikonra a képernyő jobb felső sarkában.
- 7. Lépjen vissza a Kezdőképernyőre, és koppintson a manual sync (kézi szinkronizálás) o ikonra.

**MEGJEGYZÉS –** Kézileg kell szinkronizálnia, hogy minden módosítás érvényesítve legyen a szervezetben.

#### <span id="page-36-0"></span>Bejelentkezés egy Precision-IQ kijelzőre

Miután beállította az Operator display sign-in (Gépkezelői bejelentkezés a kijelzőre) opciót (a Trimble Ag Software-ben), frissül a kijelző bejelentkezési felülete:

1. A Bejelentkező képernyőn koppintson a **>** ikonra:

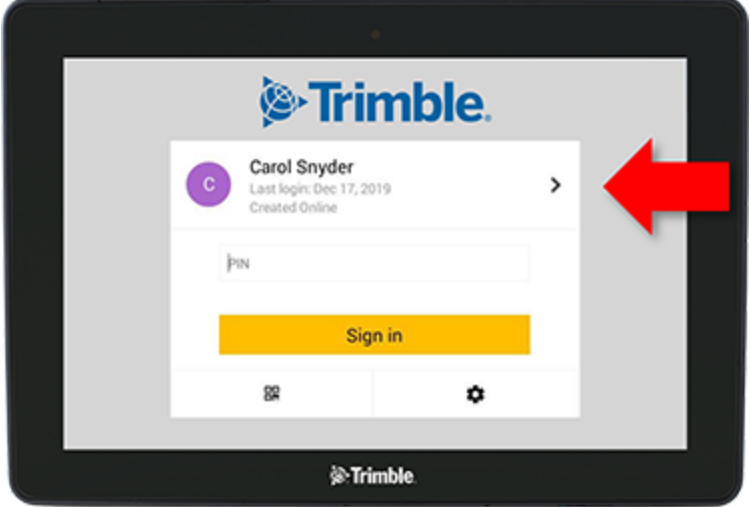

2. Válassza ki a gépkezelőt a listából.

**MEGJEGYZÉS –** A gépkezelői lista csak azokat a gépkezelőket tartalmazza, amelyeknél a **Trimble Display Permissions** (Trimble kijelzőengedélyek) be lett kapcsolva a Trimble Ag Software-ben vagy a Trimble Ag Mobile-ban.

3. Adja meg a gépkezelői PIN-kódot, és koppintson a **Sign-in** (Bejelentkezés) gombra.

# **4**

# <span id="page-38-0"></span>**Rendszerbeállítások**

- **Android [beállítások](#page-39-0)**
- **[Precision-IQ](#page-41-0) beállítások**

A Precision-IQ működését egy sor beállítás segítségével szabhatja testre saját egyedi környezetéhez. A Precision-IQ a kiválasztott Android beállításokat is figyelembe veszi.

#### **A Precision-IQ beállításához**

Koppintson a **Beállítások** gombra a Precision-IQ kezdőképernyőjén:

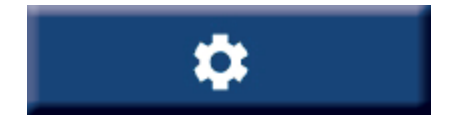

#### **Az Android beállításához**

Koppintson a **Beállítások** ikonra a Rendszerindító képernyőn:

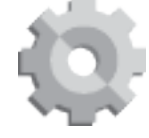

## <span id="page-39-0"></span>**Android beállítások**

Az Android beállítások több szolgáltatást és funkciót is érintenek a kijelző minden alkalmazásában. A Rendszerindító képernyőn koppintson a **Beállítások** ikonra:

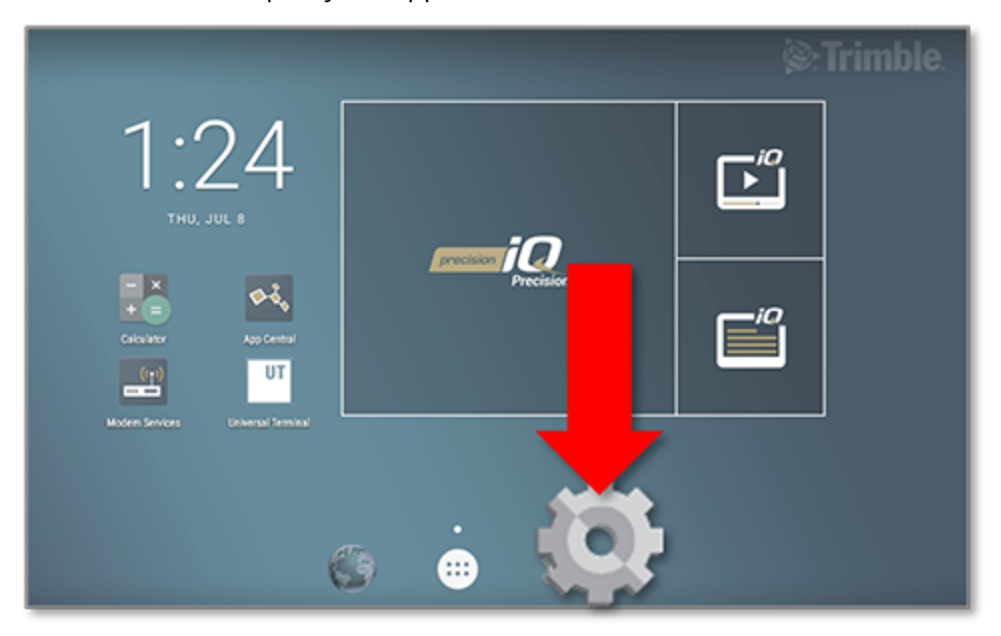

Az Android Beállítások képernyőjén a Precision-IQ WIFI-, kijelző-, nyelv- stb. beállításai találhatóak:

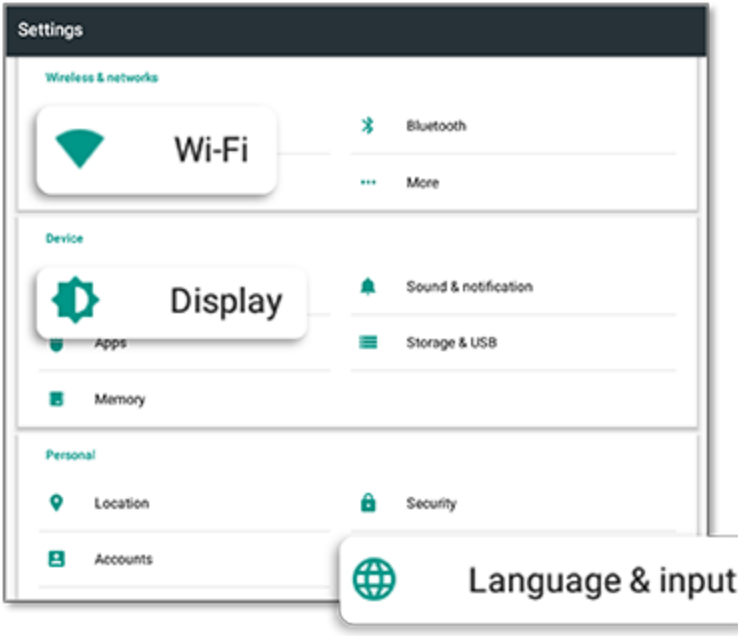

Koppintson egy beállításra a be- vagy kikapcsoláshoz, módosításhoz:

**Wi-Fi:** Koppintson a kapcsolóra a be- vagy kikapcsoláshoz, és az elérhető WIFIhálózatokhoz való csatlakozáshoz:

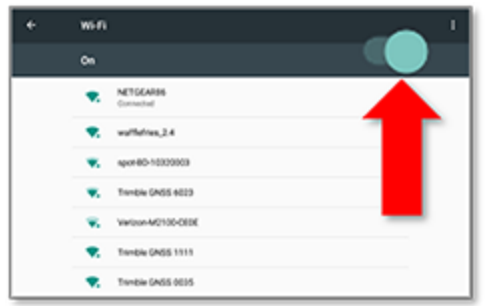

**Display (Kijelző):** Koppintson a fényerő beállításához vagy az adaptív fényerő bekapcsolásához:

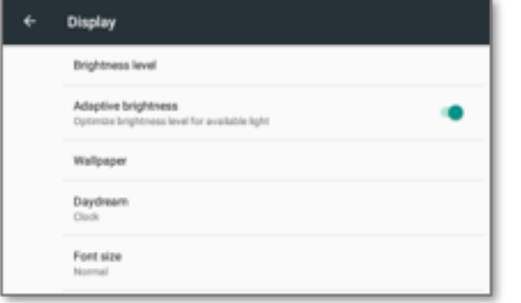

**Language (Nyelv):** Koppintson egy nyelvre a kiválasztáshoz. A Precision-IQ a legtöbb nyelvet támogatja:

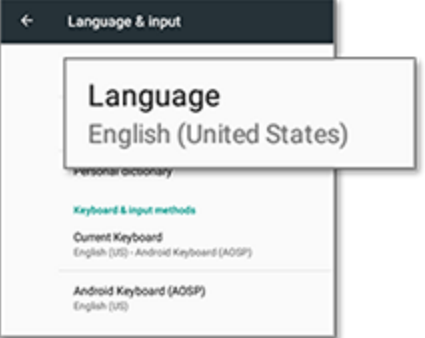

**Date/Time (Dátum/Idő):** Koppintson az időzóna kiválasztásához, valamint a 12 vagy 24 órás időmegjelenítés beállításához:

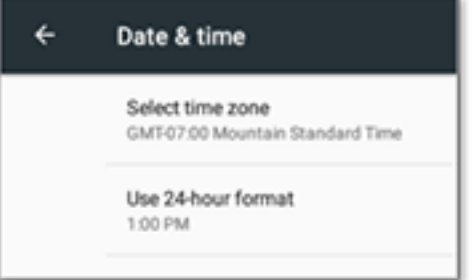

## <span id="page-41-0"></span>**Precision-IQ beállítások**

A Precision-IQ több szolgáltatása és funkciója is rendelkezik alapértelmezett beállításokkal, amelyeket szükség esetén módosíthat. A Kezdőképernyőn koppintson a képernyő alján lévő **Beállítások** gombra:

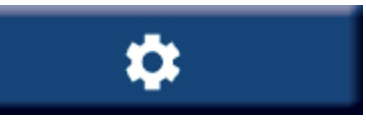

A Beállítások képernyőn koppintson a frissíteni kívánt beállításra. A kijelzőn megjelennek az adott beállítás lehetőségei. Szükség esetén koppintson az egyes lehetőségekre a frissítéshez. Ha elégedett a változtatásokkal, érintse meg a **Vissza** gombot, hogy visszalépjen a Precision-IQ kezdőképernyőjére.

### <span id="page-41-1"></span>Precision-IQ beállítási példák

Az alábbi beállításokkal példákat mutatunk arra, milyen változtatási lehetőségei vannak:

#### **Kijelzőbeállítások:**

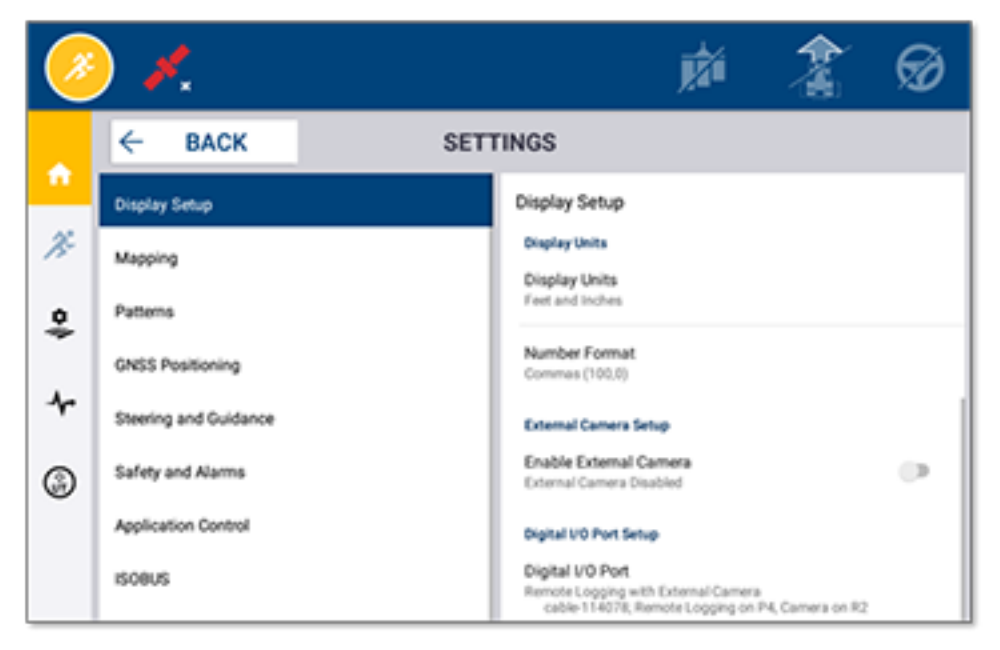

#### **Kormányzás és sorvezetés:**

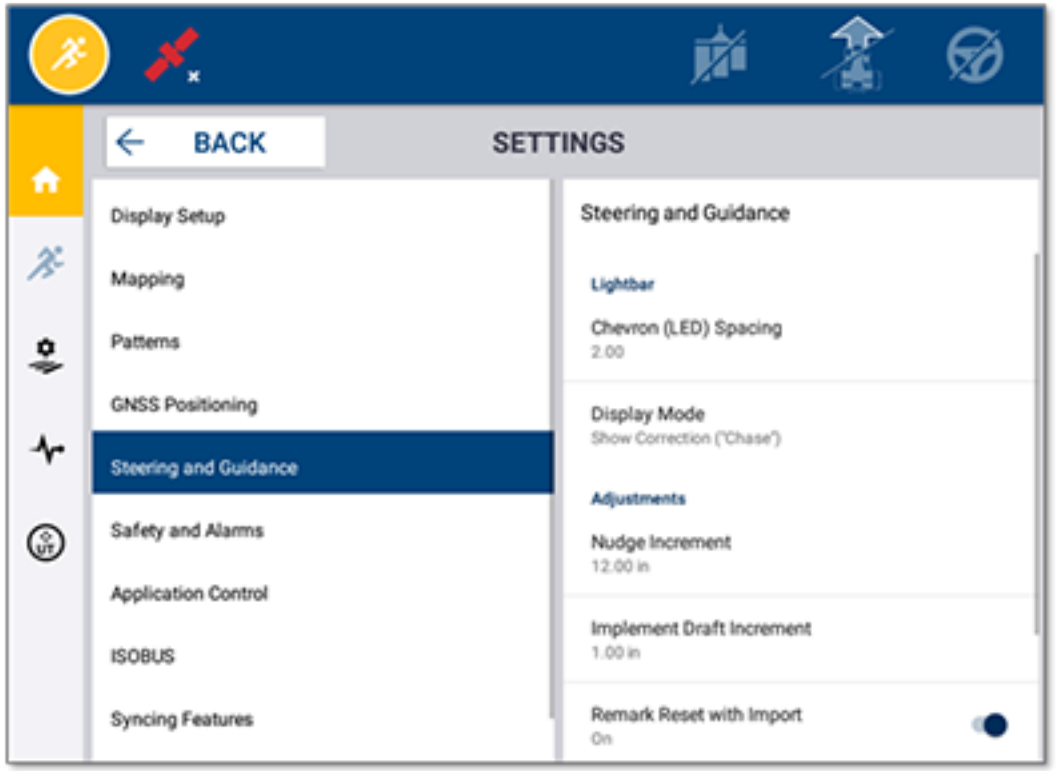

#### **Alkalmazásvezérlés:**

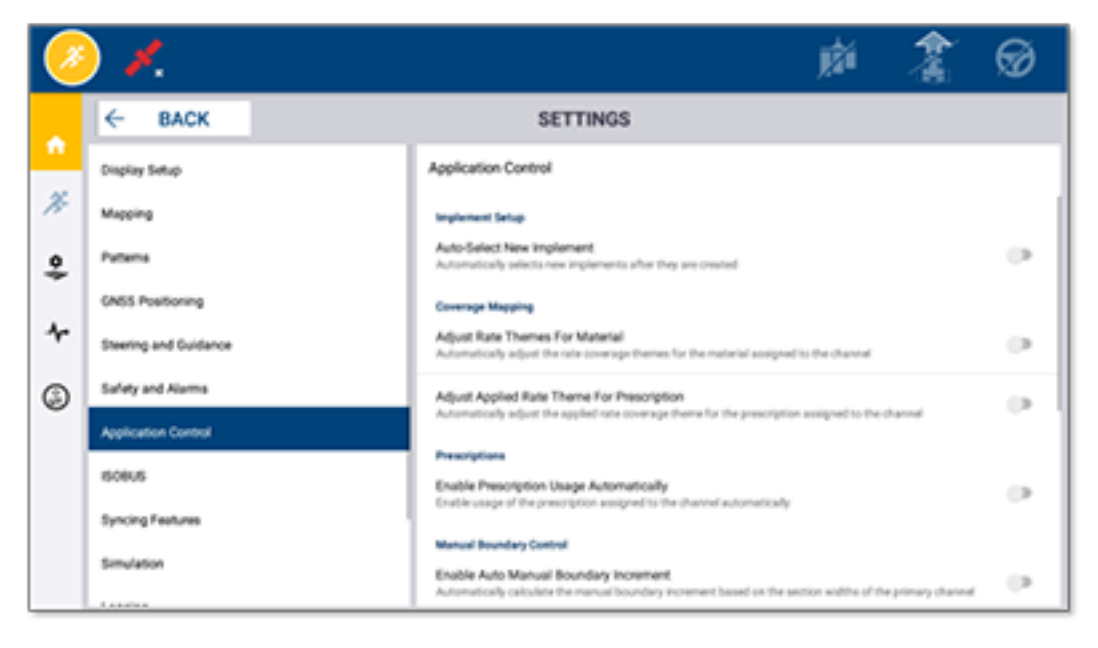

Egyes Precision-IQ funkciók bemutató, tesztelés vagy képzés céljából szimulálhatóak. A megfelelő kapcsolóval kapcsolja be vagy ki a szimuláció funkciót:

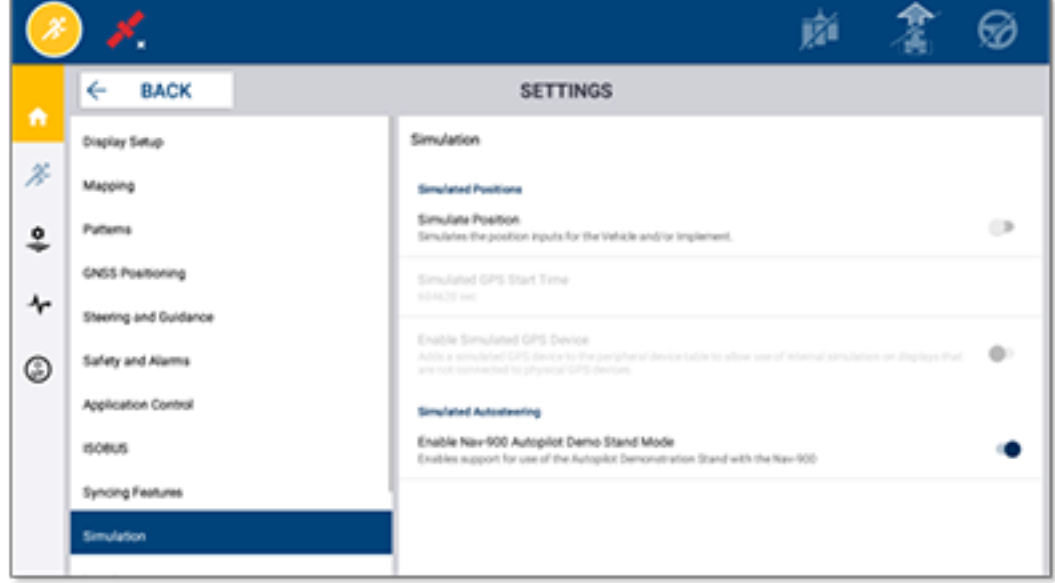

# **5**

# <span id="page-44-0"></span>**Adatátvitel**

- **Adatátvitel [áttekintése](#page-45-0)**
- **Az AutoSync [áttekintése](#page-45-1)**
- A vezeték nélküli adatátvitel beállítása és [konfigurálása](#page-47-0)
- [Adatátvitel](#page-51-0) vezeték nélkül
- $\blacktriangleright$  Adatátvitel [manuálisan](#page-52-0)
- **[Precision-IQ](#page-55-0) erőforrások törlése**

A Precision-IQ segítséget nyújt a táblán lévő kijelző és az irodában használt Trimble Ag Software közötti adatátvitelben, de azt végezheti manuálisan is. A kezdéshez a Precision-IQ kezdőképernyőjén érintse meg a **Data Transfer** (Adatátvitel) gombot:

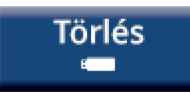

## <span id="page-45-0"></span>**Adatátvitel áttekintése**

A Precision-IQ segítséget nyújt a táblán lévő kijelző és az irodában használt Trimble Ag Software közötti adatátvitelben. A kijelzőn összegyűjtött adatok továbbíthatók:

<sup>l</sup> **Vezeték nélkül** az AutoSync™ funkcióval mobiladat- vagy WIFI-kapcsolaton.

Javasolt a vezeték nélküli opció használata, mert az adatátvitel beállítható úgy, hogy automatikusan, a háttérben történjen.

#### **MEGJEGYZÉS –**

- <sup>o</sup> A GFX/XCN kijelzők rendelkeznek WIFI-kapcsolattal.
- <sup>o</sup> A TMX-2050™ vagy XCN-2050™ WIFI-hálózatra csatlakoztatásáról lásd [TMX-2050](http://trl.trimble.com/docushare/dsweb/Get/Document-753434) kijelző (TMX-2050 Display): Támogatott WIFI- és [mobiladatkapcsolat-megosztási](http://trl.trimble.com/docushare/dsweb/Get/Document-753434) eszközök (Supported Wi-Fi and Mobile [Tethering](http://trl.trimble.com/docushare/dsweb/Get/Document-753434) Devices) hirdetményt.
- <sup>o</sup> Egyéb kapcsolódási módokról lásd AutoSync kezelési útmutató [\(AutoSync](http://trl.trimble.com/docushare/dsweb/Get/Document-909839/AutoSync.pdf) User Guide), *AutoSync: Csatlakoztatási útmutató (Connectivity Guide)* fejezet.

Ha létrejött a vezeték nélküli kapcsolat, a táblán (a szükséges hardver használatával) befejezett minden munka továbbításra kerül a Trimble Ag Software internetes kiszolgálójára. Emellett a kijelző mindig figyeli, áll-e rendelkezésre friss információ, amit letölthet a Trimble Ag Software tárhelyéről. Ha megszakad a kapcsolat az internetes kiszolgálóval, a kész munkák akkor lesznek elküldve, ha helyreáll a kapcsolat.

<sup>l</sup> **Kézzel** egy USB-meghajtón. Minden GFX/XCN kijelző rendelkezik legalább egy USB-porttal a kézi adatátvitelhez.

<span id="page-45-1"></span>Használja a kézi opciót, ha nincsen elérhető vezeték nélküli kapcsolat, vagy gyenge a jelerősség.

## **Az AutoSync áttekintése**

**MEGJEGYZÉS –** Az AutoSync vezeték nélküli adatátvitel a 6.xx. vagy magasabb firmware-verziójú Precision-IQ kijelzők számára.

Az AutoSync automatikusan szinkronizálja a gazdaság adatait a Trimble kijelzők közt a Precision-IQ szoftverrel, így nincsen szükség az adatok USB-eszközzel történő kézi megosztására. Az AutoSync jelentősen csökkenti a duplikátumok, az ismételt adatbevitel és az emberi hibák mennyiségét, mert a tábla-, erőforrásés gépkezelői adatok egy perc alatt automatikusan szinkronizálásra kerülnek a teljes gazdaságban – online a Trimble Ag mobilalkalmazással vagy a kijelzőn.

Az AutoSync funkció a Farmer Core és Farmer Pro szoftverelőfizetés része. Kijelzőkapcsolati licenc szükséges minden csatlakoztatott Trimble kijelzőn.

Az AutoSync közzéteszi a sorvezető vonalakat, táblahatárokat, ügyfél-/gazdaság-/táblaneveket, tereptárgyakat, traktorokat, anyagokat, munkagépeket és gépkezelőket. Amikor a feladat kész, az adatok a

kijelzőről az online platformra kerülnek. A megfelelő jogosultsággal rendelkező ügyfelek létrehozhatnak új elemeket a csatlakoztatott eszközökön, vagy szerkeszthetik, törölhetik azokat. A módosítások néhány percen belül megjelennek a többi eszközön:

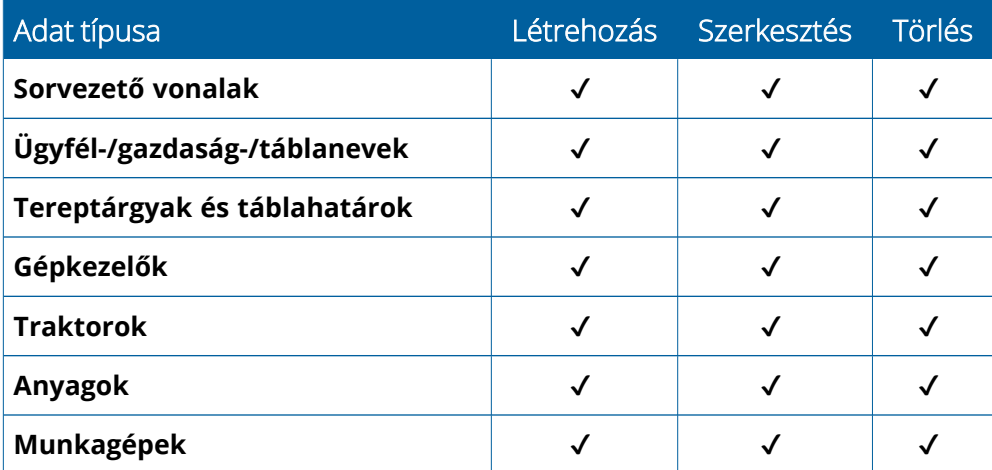

Az AutoSync vezeték nélküli képességeivel a következő lehetőségei nyílnak:

- <sup>l</sup> **Időmegtakarítás** Ossza meg valós időben a gazdaság adatait a munkában részt vevő összes támogatott eszközre, így elkerülheti a dupla adatbevitelt.
- <sup>l</sup> **Hatékonyságnövelés** Gondoskodjon a sorvezető vonalak részletességéről és az összes gépkezelő általi következetes használatáról az automatikus szinkronizálással.
- <sup>l</sup> **Emberi hibák számának csökkentése** Javítsa a tárolt adatok minőségét, és küszöbölje ki a sorvezető vonalak, táblanevek, táblahatárok, erőforrások és tereptárgyak többszöri bevitelét.
- <sup>l</sup> **Kétirányú adatátvitel** Az AutoSync által a Trimble Ag szoftveres megoldásai lehetővé teszik a támogatott kijelzők közötti automatikus kétirányú adatátvitelt.
- <sup>l</sup> **Jogszabályi és szerződéses kötelezettségeknek való megfelelés** Az AutoSync lehetővé teszi lefedettségi térképek (kijuttatási bizonyíték) készítését.

Az AutoSync előfeltételeivel és konfigurálásával kapcsolatban lásd AutoSync kezelési útmutató [\(AutoSync](http://trl.trimble.com/docushare/dsweb/Get/Document-909839/AutoSync.pdf) User [Guide\)](http://trl.trimble.com/docushare/dsweb/Get/Document-909839/AutoSync.pdf) és AutoSync támogatási [munkafolyamat](http://trl.trimble.com/docushare/dsweb/Get/Document-913091/autosync_support_workflow.pdf) (AutoSync Support Workflow).

## <span id="page-47-0"></span>**A vezeték nélküli adatátvitel beállítása és konfigurálása**

A hatékony vezeték nélküli adatátvitel érdekében a Precision-IQ rendszerét megfelelően kell beállítani, és úgy kell konfigurálni, hogy a megfelelő adatokat gyűjtse össze a továbbításhoz. Ebben a fejezetben bemutatjuk, hogyan kell beállítani és konfigurálni a kijelzőt a vezeték nélküli adatátvitelhez.

A FarmStream kapcsolódik a traktor CAN-hálózatához, így lehetővé téve a termelékenységi adatok továbbítását, vagyis hogy mikor jár vagy áll egy gép, a Trimble Ag Software felé, a továbbított adatok pedig valós idejű járműhelyzet- és állapotinformációkat is tartalmaznak.

A FarmStream és a Trimble Ag hagyományos telematikai megoldásának összehasonlításáért látogasson el az alábbi weboldalra:

#### <https://agriculture.trimble.com/software/farmstream-faq/>

Ugyanígy a Trimble Ag szoftvert is be kell állítani, hogy fogadja a Precision-IQ felől érkező adatokat. A Trimble Ag szoftvereivel kapcsolatos információkért látogasson el az alábbi weboldalakra:

<sup>l</sup> Általános tájékoztatás a Trimble Ag szoftverek beállításáról és konfigurálásáról:

<https://agriculture.trimble.com/software/support/how-to-central/>

• Új traktor beállításával kapcsolatos útmutató:

<https://agriculture.trimble.com/software/support/fleet-help/#CreatingANewVehicle>

• Traktorkapcsolati licencek hozzárendelési útmutatója:

<https://agriculture.trimble.com/software/support/fleet-help/#AssigningVehicleLicense>

<span id="page-47-1"></span>Kövesse az alábbi lépéseket, hogy beállítsa és konfigurálja a Precision-IQ rendszert a FarmStream használatával történő vezeték nélküli adatátvitelre:

### A FarmStream-beállítások konfigurálása

**MEGJEGYZÉS –** A Productivity (Termelékenység) lap csak akkor látható, ha az **Enable Operators** (Gépkezelők aktiválása) funkció aktív. A funkció eléréséhez koppintson a **Settings** (Beállítások) ikonra a Kezdőképernyőn, majd válassza az **Operators and Passwords** (Gépkezelők és jelszavak) lehetőséget.

Ahhoz, hogy használni tudja a kijelző Precision-IQ szoftverén keresztül a Utilization alkalmazást és a FarmStream Fleet jelentés funkcióját, először küszöbértékeket kell beállítani a Precision-IQ alkalmazásban.

#### *Traktor és munkagép küszöbértékeinek beállítása a FarmStream jelentéshez*

A Precision-IQ megnyitását követően megadhatja a munkagép és a traktor beállításait a Utilization alkalmazáshoz, így a kihasználtsági adatok úgy jelennek meg, ahogy a FarmStream Fleetben szeretné. 1. A Precision-IQ kezdőképernyőjén koppintson a **Vehicle** (Traktor) csempére, hogy megadja a traktorbeállításokat. Ezután koppintson a **Productivity** (Termelékenység) lapfülre.

A Productivity (Termelékenység) lapon állítson be küszöbértéket a traktor maximális haladási sebességéhez a Utilization alkalmazás számára. Ha a traktor bármikor a beállított maximális haladási sebességnél gyorsabban halad, gyorshajtásként kerül jelentésre. Ha kikapcsolja a Maximum Moving Speed (Maximális haladási sebesség) opciót, akkor a FarmStream Fleet nem használja a "gyorshajtás" állapotot.

2. A maximális haladási sebesség opció beállításához koppintson a **Maximum Moving Speed** (Maximális haladási sebesség) lehetőségre. Válassza ki a traktor maximális haladási sebességét, majd koppintson a zöld pipa ikonra. A sebességet megjelenítheti angolszász vagy metrikus egységekben. A haladási sebesség megengedett kiválasztási tartománya megjelenik a párbeszédablakban:

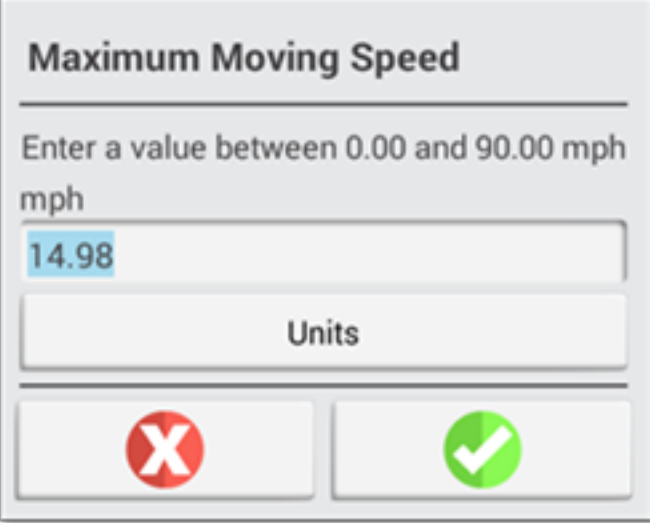

- 3. Koppintson a **Summary** (Összefoglalás) lapfülre, és mentse a módosításait.
- 4. Térjen vissza a Precision-IQ Kezdőképernyőjére, majd koppintson az **Implement** (Munkagép) csempére, hogy megadja a munkagép küszöbértékeit a Utilization alkalmazás számára. Ezután koppintson a **Productivity** (Termelékenység) lapfülre.

Ha egy gépkezelő túllépi az adott munkagép üzemi sebességét, károsodhat a munkagép, a traktor, a termény vagy a tábla. A kijelző képes adatokat küldeni a Trimble Ag szoftverében található FarmStream Fleet felé a munkagép állapotáról.

**MEGJEGYZÉS –** A Productivity (Termelékenység) lap csak akkor látható, ha az Enable Operators (Gépkezelők aktiválása) funkció aktív. A funkció eléréséhez koppintson a Beállítások ikonra a Kezdőképernyőn, majd válassza az Operators and Passwords (Gépkezelők és jelszavak) lehetőséget.

Ezek a beállítások határozzák meg, hogy az Utilization alkalmazás milyen adatokat küld a munkagépről a FarmStream Fleet felé.

5. A maximális szállítási sebesség beállításához koppintson a **Maximum Transport Speed** (Maximális szállítási sebesség) lehetőségre, majd adjon meg egy értéket a jelzett tartományban. Szükség esetén válassza ki a mértékegységet (Units). A zöld pipára koppintva mentsen.

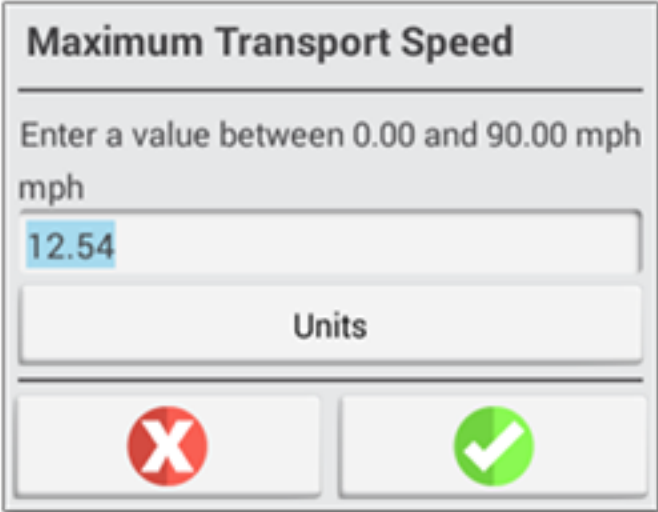

- 6. Koppintson a **Maximum Operating Speed** (Maximális üzemi sebesség) és **Stopped to Delayed Timeout** (Leállástól késleltetésig időtúllépés) lehetőségekre, hogy megadja a két paraméter értékét, és szükség esetén beállítsa a paraméterek mértékegységét. A zöld pipára koppintva mentsen.
- 7. Koppintson a **Summary** (Összefoglalás) lapfülre, és mentse a módosításait.

A lenti táblázatban bemutatjuk a különböző beállítási lehetőségeket:

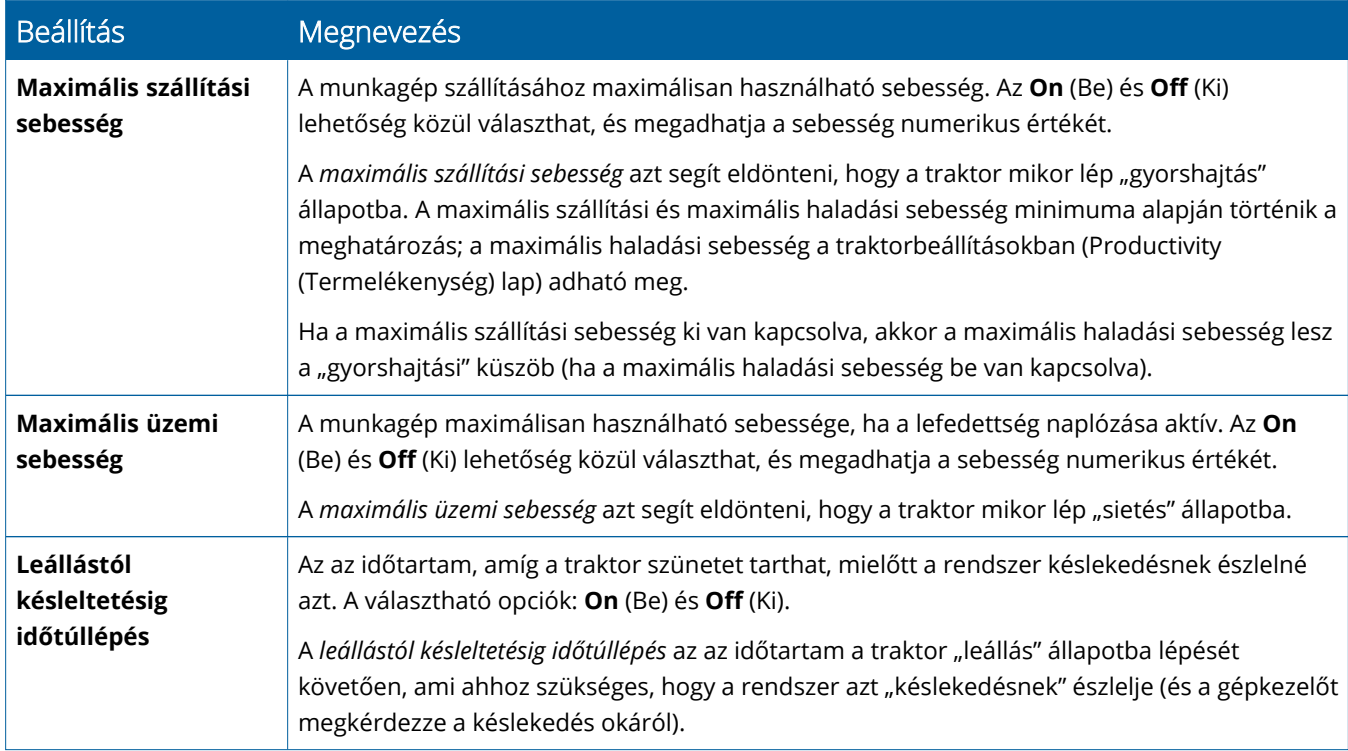

#### *Gépkezelő beállítása a FarmStream jelentéshez*

**MEGJEGYZÉS –** A FarmStream futtatásához az **Enable Operators** (Gépkezelők aktiválása) funkciónak aktívnak kell lennie. A funkció eléréséhez koppintson a **Settings** (Beállítások) ikonra a Kezdőképernyőn, majd válassza az **Operators and Passwords** (Gépkezelők és jelszavak) lehetőséget, vagy aktiválja a gépkezelőket a Trimble Ag szoftverből a **People** ⇒ **Contacts** ⇒ **Manage** ⇒ **Operator Display Sign In** (Személyek ⇒ Névjegyek ⇒ Kezelés ⇒ Gépkezelői bejelentkezés a kijelzőre) menüben.

A gépkezelői bejelentkezés nem szükséges az Utilization vagy FarmStream futtatásához, de ha szeretné látni a gépkezelői adatokat az alkalmazásban, be kell jelentkezni.

A gépkezelői adatok beállításához kapcsolja be a kijelzőt. Látnia kell az Operator (Gépkezelő) alkalmazást. A megnyitáshoz koppintson az **Operator** (Gépkezelő) alkalmazás ikonjára.

Gépkezelő létrehozható a **Fleet** (Flotta) oldalon vagy a Trimble Ag szoftverben a **Farm** ⇒ **Contacts** (Gazdaság ⇒ Névjegyek) alatt. A kijelző szervezetéhez tartozó összes gépkezelő továbbítva lesz a kijelzőre, amint az kapcsolódik a hálózathoz. Ha a Fleet (Flotta) oldalon módosítja a gépkezelőket, minden módosítás láthatóvá válik az Operator (Gépkezelő) alkalmazásban, miután bezárta, és újraindította az alkalmazást, vagy újraindította a kijelzőt.

Gépkezelőket helyben, a kijelzőn is létre lehet hozni, de nem lesznek továbbítva a Trimble Ag szoftverbe, hogy megjelenítse a Fleet (Flotta) oldalon, ha nincsen bekapcsolva az AutoSync. Ezek a helyi gépkezelők nem jelennek meg az Operator (Gépkezelő) alkalmazás menüjében.

- 1. Jelentkezzen be az Operator (Gépkezelő) alkalmazásba, hogy nyomon követhesse, ki használja a traktort, és jelentse azt az Utilization alkalmazásban és a FarmStreamben.
- 2. A bejelentkezéshez adja meg vagy olvassa be gépkezelői PIN-kódját.

Miután bejelentkezett, a gépkezelői adatok a kihasználtsági adatokkal együtt naplózásra kerülnek.

#### *Gépkezelő aktiválása a FarmStream jelentéshez*

**MEGJEGYZÉS –** A FarmStream működéséhez aktiválni kell a gépkezelőket. A szoftver és a kijelző FarmStreamhez történő beállításával kapcsolatban olvassa el a FarmStream útmutatóját:

#### <http://agriculture.trimble.com/software/farmstream-setup/>

Ha szeretné megjeleníteni a gépkezelői adatokat a Trimble Ag szoftverben az adatátvitelt követően, az Enable Operators (Gépkezelők aktiválása) beállítással legalább egy felhasználót aktiválni kell a Precision-IQ használatához.

A gépkezelők Trimble Ag szoftverekkel történő kezeléséről lásd:

#### <https://agriculture.trimble.com/software/support/fleet-help/#OperatorsScreen>

Miután bejelentkezett, a gépkezelői adatok a kihasználtsági adatokkal együtt naplózásra kerülnek.

## <span id="page-51-0"></span>**Adatátvitel vezeték nélkül**

A Precision-IQ beállítását követően az összegyűjtött FarmStream használati adatok néhány másodpercenként továbbítva lesznek a Trimble Ag szoftverbe. Amikor megnyitja az Üzemi képernyőt, hogy elvégezzen egy feladatot, a Precision-IQ naplózni kezdi a használati adatokat, így azok elküldhetők.

Azzal kapcsolatban, hogy mely használati adatok lesznek a Trimble Ag szoftver felé továbbítva, lásd:

<span id="page-51-1"></span><https://agriculture.trimble.com/software/support/fleet-help/#Utilization>

## Vezeték nélküli adatátvitel a kijelzőre a Trimble Ag Desktop szoftverrel

**MEGJEGYZÉS –** A Precision-IQ 6.xx. vagy alacsonyabb verzióját futtató kijelzők esetén.

A továbbított fájlok Trimble Ag szoftverekkel történő hozzáféréséről lásd:

<https://agriculture.trimble.com/software/support/fleet-help/#DownloadingandUploadingFiles>

Kövesse az alábbi lépéseket, hogy frissítse a kijelzőt az asztali szoftverrel:

- 1. Nyissa meg az **Online** lapot az asztali szoftverbe, és jelentkezzen be Trimble Ag Software felhasználónevével és jelszavával. Ha van, válassza ki a szervezetet, amellyel dolgozik.
- 2. Kattintson a **Send Resources** (Erőforrások küldése) gombra.

Az Erőforrások küldése gombbal határozza meg, mely adatokat szeretne feltölteni a Trimble Ag Software kiszolgálójára, hogy azokat a kijelző le tudja tölteni.

- 3. A **Farms/Fields** (Gazdaságok/Táblák) lapon válassza ki a feltöltendő **Clients/Farms/Fields** (Ügyfelek/Gazdaságok/Táblák) adatokat.
- 4. Az **Inputs** (Bemenetek) lapon válassza ki a feltöltendő **Machines/People/Supplies** (Gépek/Személyek/Ellátmány) adatokat.
- 5. Válassza ki az elküldeni kívánt **Job Types** (Munkatípusok) adatokat.
- 6. Lépjen az **Options** (Opciók) lapra, hogy táblahatárokat és/vagy sorvezető vonalakat továbbítson.
- 7. Kattintson az **OK** gombra.
- 8. Válassza ki, mely **Trimble kijelző(k)re** tölti fel az erőforrásokat, és kattintson az **OK** gombra.
- 9. A kiválasztott erőforrások megjelennek a kiválasztott mobileszközök Kimenő adatai közt.

Amint a szoftver kommunikál a Trimble Ag Software kiszolgálóval, az adatok feltöltésre kerülnek, és átkerülnek az eszköz Bemenő adatai közé, ahol addig maradnak, amíg a kijelző le nem töltötte az erőforrásokat.

## <span id="page-52-0"></span>**Adatátvitel manuálisan**

A Precision-IQ támogatja az USB-meghajtón (más néven *pendrive* vagy *flash-meghajtó*) keresztüli adatátvitelt. A kézi adatátvitelhez csatlakoztasson egy USB-meghajtót a kijelző egyik USB-portjához, majd válassza ki az átmásolni kívánt fájlokat.

Kövesse a lenti lépéseket a kézi adatátvitelhez:

- 1. Csatlakoztasson egy USB meghajtót a kijelző USB-portjához.
- 2. Az Adatátvitel képernyő megjelenítéséhez a Precision-IQ kezdőképernyőjén érintse meg a **Data Transfer** (Adatátvitel) gombot.
- 3. Válasszon egy adatátviteli műveletet:
	- USB VDB [adatátvitel](#page-52-1)
	- **Adatátvitel [Precision-IQ](#page-53-0) kijelzők között**
	- Precision-IQ erőforrások exportálása [USB-meghajtóra](#page-53-1)
	- **·** Erőforrások importálása [Precision-IQ](#page-54-0) kijelzőre
- 4. Ha befejeződött az adatátvitel, eltávolíthatja az USB-meghajtót a kijelzőből.

#### *Lásd még:*

[Támogatott](#page-54-1) adatátviteli funkciók

[Precision-IQ](#page-55-0) erőforrások törlése

#### <span id="page-52-1"></span>USB VDB adatátvitel

Adatok átvitelekor a mentet traktorok nem tartalmazzák az Autopilot™ traktorkonfigurációs fájlját (.vdb). A konfigurációs adatok átviteléhez:

- 1. Csatlakoztasson a kívánt traktorkonfigurációs fájlt tartalmazó navigációs vezérlő soros portjához egy laptopot, amelyre telepítve van az Autopilot Toolbox szoftver.
- 2. Az Autopilot Toolbox használatával mentse a konfigurációs fájlt ( $\text{c-g}$ ) a laptopra.
- 3. Másolja a mentett konfigurációs fájlt a laptopról egy USB-meghajtó **AgData/Profiles** mappájába.
- 4. Nyissa meg a Precision-IQ alkalmazást.
- 5. Csatlakoztassa a konfigurációs fájlt tartalmazó USB-meghajtót a kijelző USB-csatlakozójához.
- 6. Csatlakoztassa a konfigurációs fájlt tartalmazó USB-meghajtót a micro-USB adapterkábelhez.

#### <span id="page-53-0"></span>Adatátvitel Precision-IQ kijelzők között

Ahhoz, hogy erőforrásokat másoljon a Precision-IQ kijelzőről egy USB-meghajtóra, majd aztokat utána más Precision-IQ kijelzőn használja:

- 1. Csatlakoztasson egy USB-meghajtót a kijelzőhöz.
- 2. Az Adatátvitel képernyő megjelenítéséhez a kezdőképernyőn érintse meg a **Data Transfer** (Adatátvitel) gombot.

Az Adatátvitel képernyőn **törölje a jelölést** a **Show All USB Files** (Összes USB fájl megjelenítése) opció elől:

□ Összes USB fájl megjelenítése

3. Válassza ki az átmásolni kívánt mappákat vagy erőforrásokat, majd koppintson a **Copy** (Másolás) gombra.

**MEGJEGYZÉS –** Bizonyos AgGPS erőforrásokat az AgData is olvas. Ha AgGPS fájlja felismerhető erőforrásokat (például *Tábla*) tartalmaz az USB-meghajtó gyökérkönyvtárában, akkor az az AgData erőforrással együtt megjelenik, és közvetlenül átmásolható a kijelzőre.

### <span id="page-53-1"></span>Precision-IQ erőforrások exportálása USB-meghajtóra

Ahhoz, hogy erőforrásokat konvertáljon, majd másoljon a Precision-IQ kijelzőről egy USB-meghajtóra, majd aztokat utána másik kijelzőn vagy a Trimble Ag szoftverben használja:

- 1. Az Adatátvitel képernyőn **jelölje ki** a **Show All USB Files** (Összes USB fájl megjelenítése) opciót.
- 2. Az USB-meghajtó panelen navigáljon arra a helyre, ahová a konvertált fájlokat másolni szeretné.

**MEGJEGYZÉS –** A hely kiválasztásakor legyen körültekintő. Az USB-meghajtók több fájlt és mappát is tartalmazhatnak. Jegyezze meg, hová szeretné másolni a konvertált Precision-IQ fájlokat.

3. Az Internal (kijelző) panelen navigáljon a konvertálni kívánt mappákhoz és erőforrásokhoz, majd jelölje ki őket. Koppintson a **Másolás** gombra. A felugró Copy As (Konvertálás) ablakban válassza ki az adattípust (AgData, AgGPS, ISOXML):

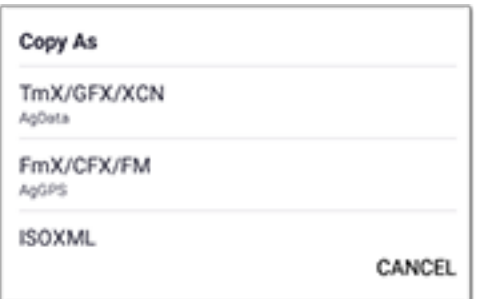

**MEGJEGYZÉS –** Nem minden Precision-IQ erőforrás konvertálható. Figyelmeztető üzenet jelenik meg azon erőforrásokhoz, amelyek nem konvertálhatóak.

4. Az erőforrást a megfelelő formátumba konvertálja, és átmásolja az USB-meghajtóra. Ha az erőforrásokat a *Precision-IQ rendszerből* másolja *USB-meghajtóra*, a konvertált erőforrások az **Output\_ AgGPS**, **Output\_AgData** vagy **Output\_ISOXML** mappákban lesznek tárolva, attól függően, hogy milyen fájltípust szeretne átmásolni. Ezeket képes az FmX+ vagy a Trimble Ag szoftver importálni.

**VIGYÁZAT! –** Ha az AgGPS-t támogatott kijelzőkön való használatra exportálja adatait, először át kell helyezni a konvertált AgGPS mappa tartalmát az "Output\_AgGPS" mappából az USB-meghajtó gyökérkönyvtárába, hogy azt a kijelző felismerje.

#### <span id="page-54-0"></span>Erőforrások importálása Precision-IQ kijelzőre

A Precision-IQ az AgData és AgGPS adattípusokat is felismeri az USB-meghajtón. Az ilyen erőforrások USBmeghajtóról Precision-IQ kijelzőre importálásához:

1. Az Adatátvitel képernyőn válassza ki az átmásolni kívánt mappákat vagy erőforrásokat.

**MEGJEGYZÉS** - AgGPS adatok importálása esetén a "Show All Files" (Összes fájl megjelenítése) opciót nem kell kijelölni. Ez az adat a profilválasztás alatt jelenik meg.

- 2. Koppintson a **Copy** (Másolás) gombra.
- <span id="page-54-1"></span>3. A felugró ablakban koppintson az **OK** gombra.

#### Támogatott adatátviteli funkciók

Nem minden erőforrástípus továbbítható kézileg a Precision-IQ kijelzőről/kijelzőre más formátumokban (AgGPS, ISOXML). Az alábbi táblázatban felsoroltuk a Precision-IQ adatátviteli szolgáltatása által támogatott funkciókat és formátumokat.

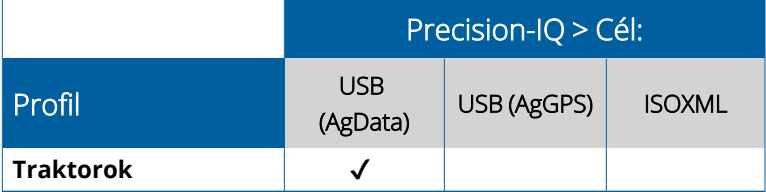

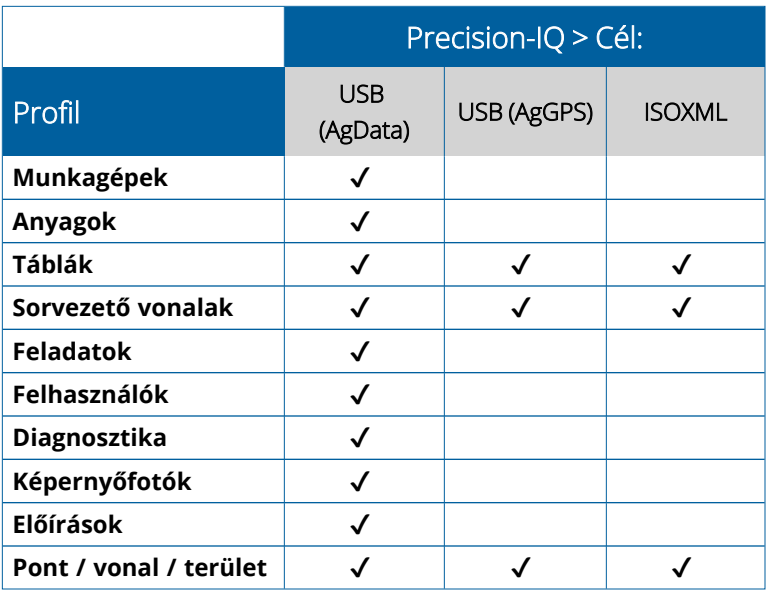

## <span id="page-55-0"></span>**Precision-IQ erőforrások törlése**

**MEGJEGYZÉS –** Csak a Precision-IQ mappák és erőforrások (AgData) törölhető a kijelzőről vagy az USB-meghajtóról.

Az Adatátvitel képernyőn törölheti a konfigurációs fájlokat a Precision-IQ-ból vagy az USB-meghajtóról.

1. Az Adatátvitel képernyőn koppintson a **Törlés** műveletre a képernyő bal felső sarkában:

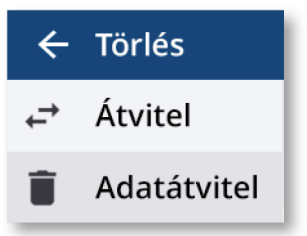

**MEGJEGYZÉS –** Alapértelmezettként a Átvitel művelet van kiválasztva. Amikor a Törlés műveletre koppint, a Másolás gomb helyett a Törlés gomb jelenik meg.

- 2. Nyissa meg vagy nyissa le a törölni kívánt erőforrásokat tartalmazó mappákat, majd jelölje ki őket. (A kijelölést végezheti a Precision-IQ kijelzőn vagy az USB-meghajtón, de egyszerre csak az egyiken.)
- 3. Koppintson a képernyő alján lévő **Törlés** gombra.

# <span id="page-56-0"></span>**Kiegészítő tartozékok**

Külső [kamera](#page-57-0)

A GFX/XCN kijelzők a megfelelő csatlakozókkal támogatják a kiegészítő tartozékokat, például a külső kamerákat. Ezeket az eszközöket ezután elérheti a Precision-IQ felületéről.

## <span id="page-57-0"></span>**Külső kamera**

A GFX/XCN kijelzők megfelelő csatlakozóval támogatják a külső kamerákat (PAL és NTSC formátum).

**NTSC** – National Television Standards Committee, Észak-Amerikában használt szabvány.

**PAL** – Phase Alternating Line, az Európában és Ázsiában használt analóg videószabvány.

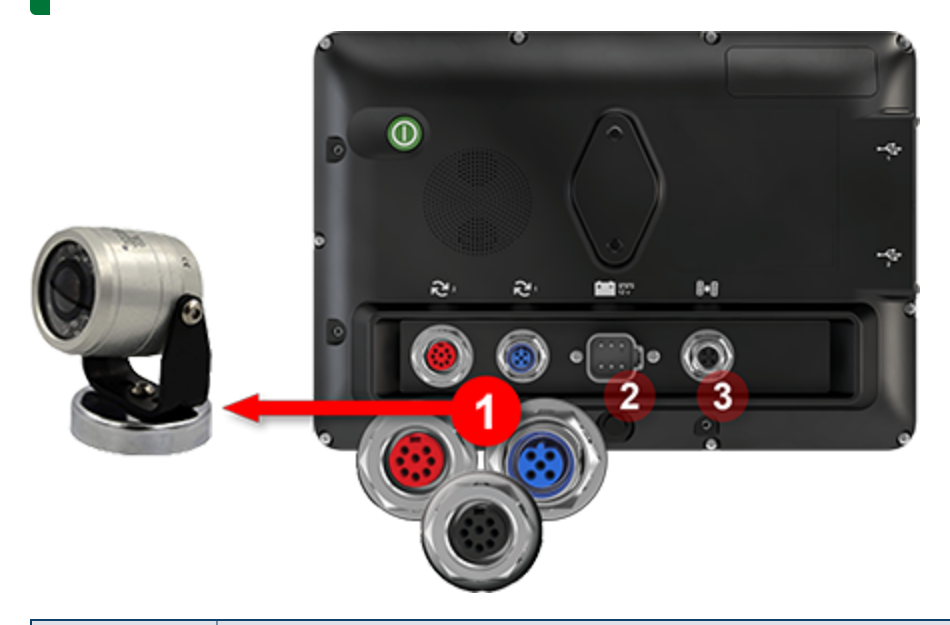

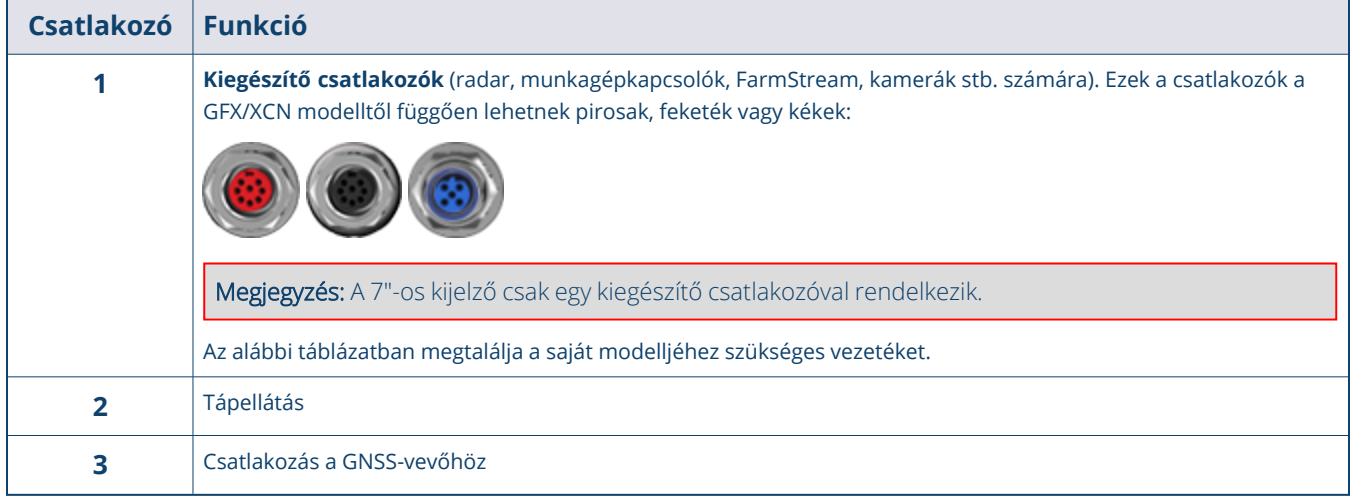

#### <span id="page-58-0"></span>Vezetékek

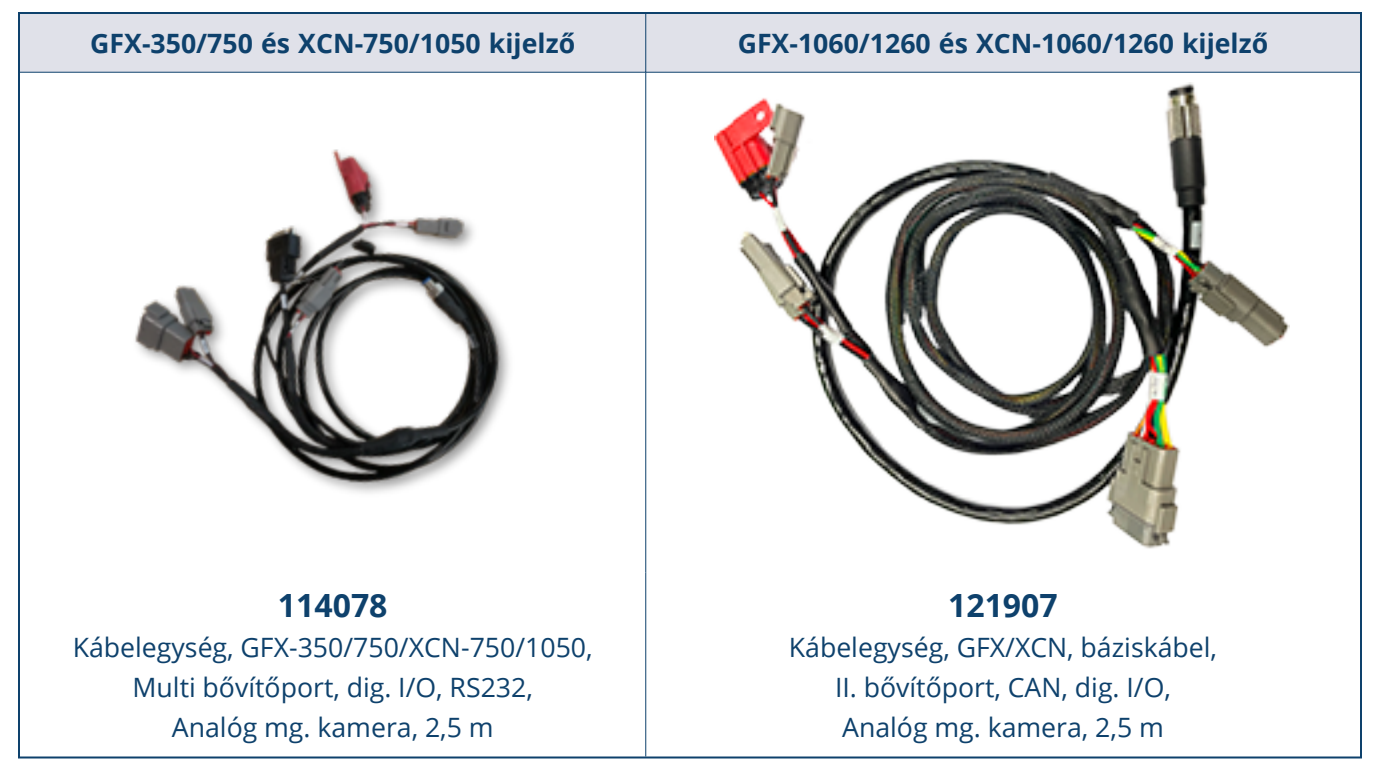

A GFX/XCN kijelzők a megfelelő vezetékkel több gyártó kameráját – mint a lenti ábrán látható Dakota Micro AgCam – támogatják:

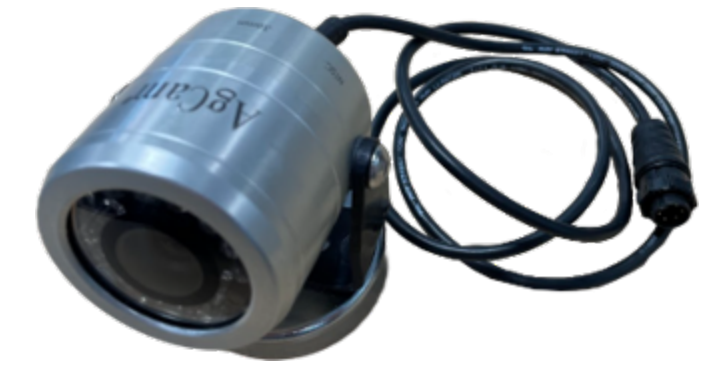

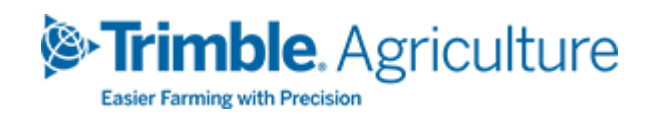